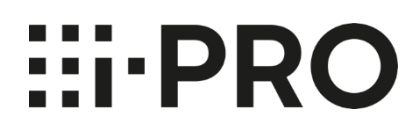

# **Guide d'utilisation Tableau de bord i-PRO Active Guard**

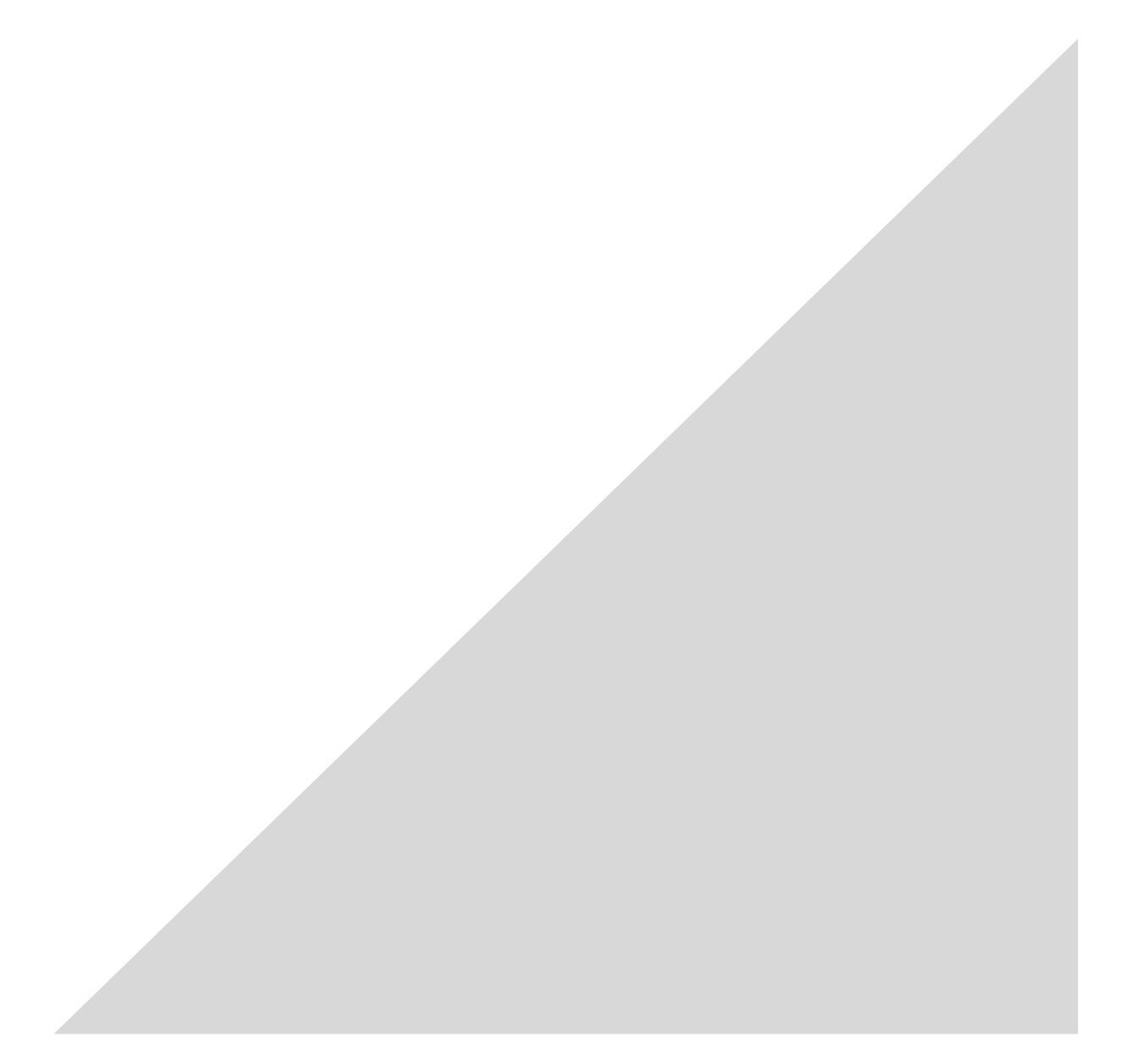

## Contenu

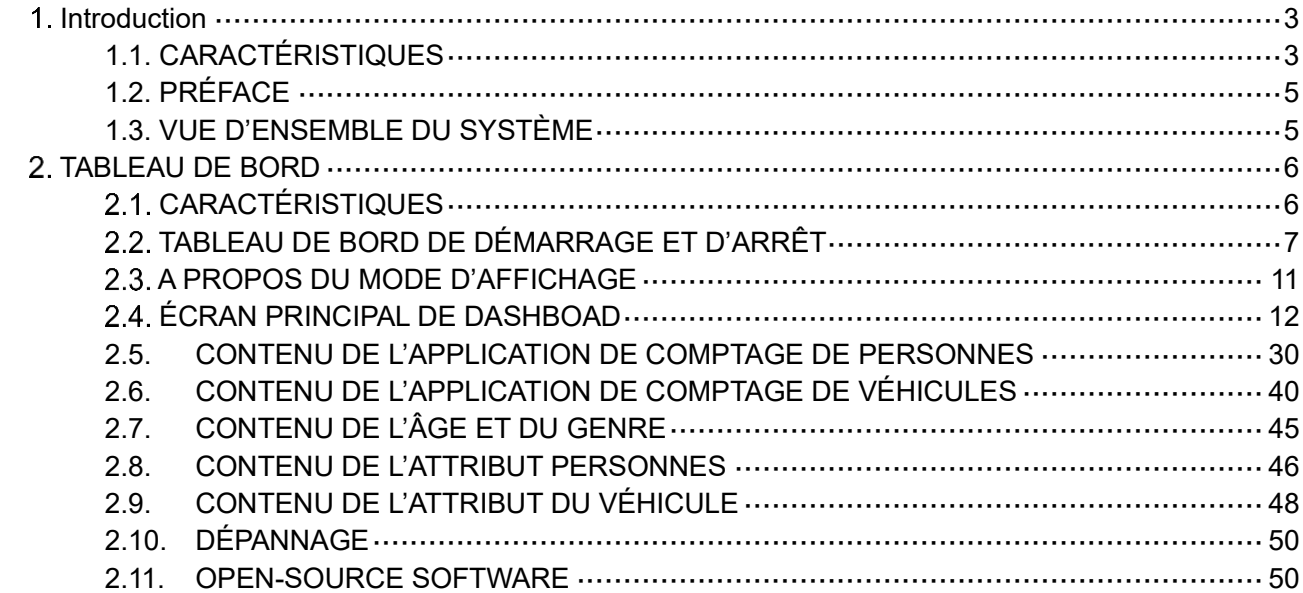

# <span id="page-2-0"></span>**Introduction**

# <span id="page-2-1"></span>**1.1. CARACTÉRISTIQUES**

# **1.1.A. Conditions d'utilisation**

CETTE PUBLICATION EST FOURNIE « EN L'ÉTAT » SANS GARANTIE D'AUCUNE SORTE, EXPRESSE OU IMPLICITE, Y COMPRIS, MAIS SANS S'Y LIMITER, LES GARANTIES IMPLICITES DE QUALITÉ MARCHANDE, D'ADÉQUATION À UN USAGE PARTICULIER OU DE NON-VIOLATION DU DROIT DU TIERS.

CETTE PUBLICATION POURRAIT CONTENIR DES INEXACTITUDES TECHNIQUES OU DES ERREURS TYPOGRAPHIQUES. DES MODIFICATIONS SONT APPORTÉES AUX INFORMATIONS CONTENUES DANS LE PRÉSENT DOCUMENT, À TOUT MOMENT, POUR LES AMÉLIORATIONS DE CETTE PUBLICATION ET/OU DU (DES) PRODUIT(S) CORRESPONDANT(S).

## **1.1.B. Marques commerciales et marques déposées**

- Microsoft et Windows sont des marques déposées ou des marques commerciales de Microsoft Corporation aux États-Unis et/ou dans d'autres pays.

- Les autres noms de sociétés et de produits contenus dans ces instructions d'utilisation peuvent être des marques commerciales ou des marques déposées de leurs propriétaires respectifs.

# **1.1.C. Copyright**

La distribution, la copie, le désassemblage, la compilation inverse et l'ingénierie inverse du logiciel fourni avec ce produit sont tous expressément interdits. En outre, l'exportation de tout logiciel fourni avec ce produit violant les lois sur l'exportation est interdite.

# **1.1.D. Abréviations**

Il s'agit de descriptions des termes de base utilisés dans le présent mode d'emploi.

Microsoft® Windows est décrit comme Windows®.

# **1.1.E. Exclusion de garantie**

Ce produit est conçu pour rechercher/vérifier un visage spécifié à partir d'une base de données qui stocke des informations faciales et des images miniatures créées à partir de visages capturés par des caméras réseau et afficher des informations statistiques par opération à l'aide d'un terminal client ou d'un système compatible avec ce produit. Ce produit en lui-même n'est pas conçu pour la prévention du crime. Notre société décline toute responsabilité pour ce qui suit en aucune circonstance.

(1) TOUT DOMMAGE ET PERTE, Y COMPRIS, SANS LIMITATION, DIRECT OU INDIRECT, SPÉCIAL,

CONSÉCUTIF OU EXEMPLAIRE, DÉCOULANT DE OU LIÉ AU PRODUIT;

(2) TOUT INCONVÉNIENT, PERTE OU DOMMAGE CAUSÉ PAR UNE UTILISATION INAPPROPRIÉE OU UNE UTILISATION NÉGLIGENTE DE L'UTILISATEUR;

(3) LE DÉMONTAGE, LA RÉPARATION OU LA MODIFICATION NON AUTORISÉS DU PRODUIT PAR L'UTILISATEUR;

(4) TOUT PROBLÈME, INCONVÉNIENT CONSÉCUTIF, PERTE OU DOMMAGE, DÉCOULANT DU SYSTÈME COMBINÉ PAR LES APPAREILS DE TIERS;

(5) TOUTE RÉCLAMATION OU ACTION EN DOMMAGES-INTÉRÊTS INTENTÉE PAR TOUTE PERSONNE OU ORGANISATION EN TANT QUE SUJET PHOTOGRAPHIÉ EN RAISON D'UNE VIOLATION DE LA VIE PRIVÉE CONCERNANT L'IMAGE OU LES DONNÉES SAUVEGARDÉES D'UNE CAMÉRA DE SURVEILLANCE, POUR UNE RAISON QUELCONQUE (Y COMPRIS L'UTILISATION LORSQUE L'AUTHENTIFICATION DE L'UTILISATEUR SUR L'ÉCRAN DES PARAMÈTRES D'AUTHENTIFICATION EST DÉSACTIVÉE), DEVENANT PUBLIQUE OU UTILISÉE À QUELQUE FIN QUE CE SOIT;

(6) PERTE DE DONNÉES ENREGISTRÉES CAUSÉE PAR UNE DÉFAILLANCE (Y COMPRIS L'INITIALISATION DU PRODUIT EN RAISON D'INFORMATIONS D'AUTHENTIFICATION OUBLIÉES TELLES QU'UN NOM D'UTILISATEUR ET UN MOT DE PASSE).

(7) TOUT PROBLÈME, DOMMAGE OU PLAINTE CAUSÉ PAR L'OPÉRATION PAR UN TIERS MALVEILLANT.

# <span id="page-4-0"></span>**1.2. PRÉFACE**

Ce manuel d'utilisation est pour la fonction de tableau de bord du serveur i-PRO Active Guard. Pour la configuration requise pour utiliser le tableau de bord, reportez-vous aux *instructions de configuration d'i-PRO Active Guard*.

En ce qui concerne le fonctionnement du logiciel i-PRO Active Guard Plug-in, veuillez-vous référer au *mode d'emploi du plug-in i-PRO Active Guard*.

# <span id="page-4-1"></span>**1.3. VUE D'ENSEMBLE DU SYSTÈME**

Pour le VMS :

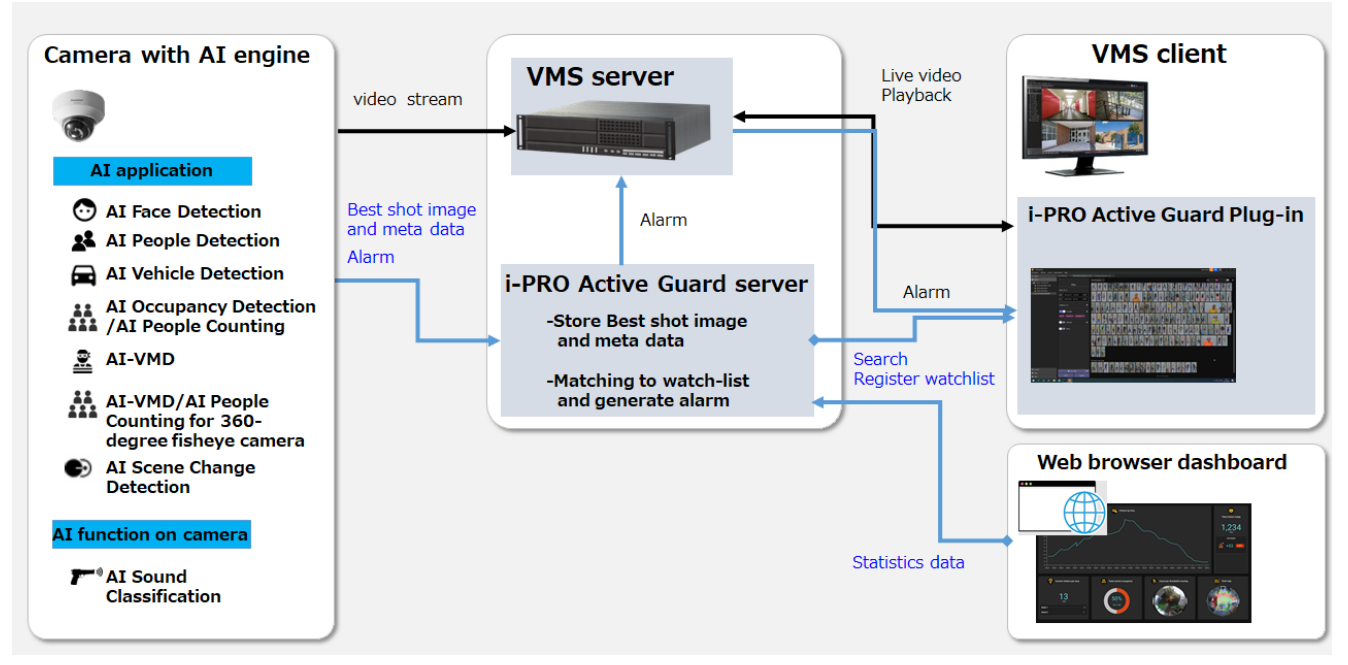

Fou WV-ASM300 :

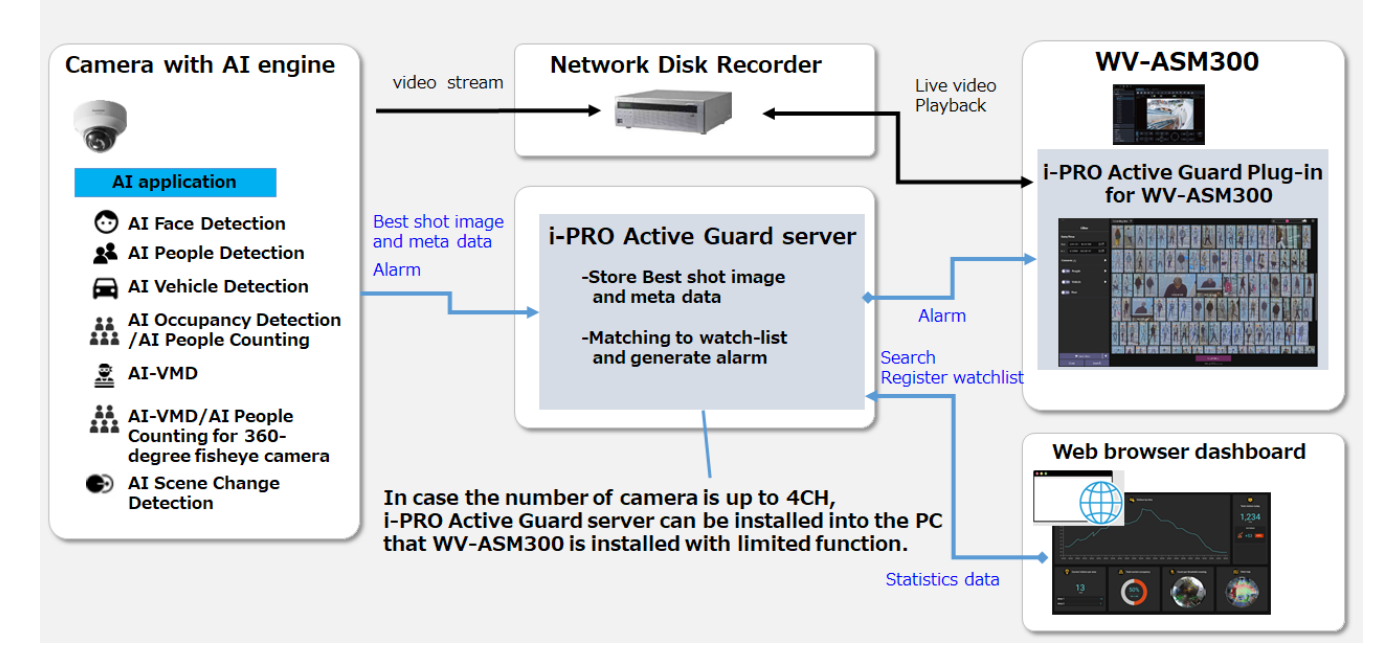

L'application AI ou la fonction AI sur les processeurs transmettent le flux vidéo au serveur / enregistreur VMS et transmettent les meilleures images et métadonnées au serveur i-PRO Active Guard. Le serveur i-PRO Active Guard stocke ces données et génère également une alarme lorsque le visage ou les personnes correspondent à la liste de surveillance.

i-PRO Active Guard Plug-in (ci-après dénommé « Plug-in ») qui est le logiciel plug-in pour VMS client / WV-ASM300 peut rechercher des images Best, enregistrer la liste de surveillance, afficher la vidéo en direct, la vidéo enregistrée et l'alarme.

En visualisant les données statistiques de l'application de l'IA sur le navigateur Web, il peut également être utilisé pour la Business Intelligence.

# <span id="page-5-0"></span>**TABLEAU DE BORD**

# <span id="page-5-1"></span>**CARACTÉRISTIQUES**

Les principales caractéristiques de Dashboard sont les suivantes.

### **Afficher des statistiques en temps réel dans différents graphiques (mode Live)**

Ce mode affiche toujours les dernières informations envoyées par les caméras IA. Reportez-vous à [\[À](#page-10-1)  [propos du mode Live\]](#page-10-1) pour plus de détails.

### **Afficher les statistiques pour une période spécifique dans le passé dans divers graphiques**

### **(Mode de recherche)**

Ce mode analyse un moment spécifique dans le passé à l'aide de divers graphiques. Reportez-vous à

[\[À propos du mode de recherche\]](#page-10-2) pour plus de détails.

### **Fonction de sauvegarde de la mise en page**

Enregistrez et rappelez des mises en page personnalisées pour chaque utilisateur connecté. Reportezvous à [\[Enregistrer la mise en page\]](#page-25-0) pour plus de détails.

### **Fonction d'exportation**

Exportez et enregistrez le graphique affiché au format CSV, PDF et images. Reportez-vous à [\[2.4.3.2.](#page-24-0)  [Exportation\]](#page-24-0) pour plus de détails.

- Sur le tableau de bord, vous pouvez choisir la conception de l'écran parmi [Mode sombre] et [Mode clair]. Les écrans de ce document sont affichés en [Mode clair].
- La résolution de moniteur recommandée par ce logiciel est de 1920 x 1080 ou supérieure.

## <span id="page-6-0"></span>**TABLEAU DE BORD DE DÉMARRAGE ET D'ARRÊT**

## **Tableau de bord de démarrage**

### Étape 1.

Accès à l'URL pour afficher le tableau de bord.

#### **En cas d'accès sur un PC sur lequel le serveur i-PRO Active Guard est installé :**

Sur le PC sur lequel le serveur i-PRO Active Guard est installé, le raccourci nommé « i-PRO Multi-AI server Configuration Tool » est créé sur le bureau. Double-cliquez dessus pour démarrer le navigateur Web.

#### **Remarque :**

• Le navigateur Web à lancer sera le logiciel défini comme application par défaut sur votre PC. Si le navigateur Web lancé est différent du navigateur pris en charge de ce logiciel, définissez le navigateur pris en charge dans [Paramètres] – [Applications] – [Applications par défaut] – [Navigateur Web] de Windows.

#### **En cas d'accès sur un PC sans serveur i-PRO Active Guard installé :**

Lancez un navigateur Web compatible et entrez l'adresse IP et le port d'accès Web du serveur i-PRO Active Guard dans la barre d'adresse.

Exemple **:<https://192.168.0.100:8092/>**

#### **Remarque :**

- Si vous ne connaissez pas l'adresse IP du PC sur lequel le serveur i-PRO Active Guard est installé, contactez votre administrateur système.
- Si le numéro de port d'accès Web a été modifié de « 8092 », vous devez entrer le numéro de port modifié. Si vous ne connaissez pas le numéro de port, contactez votre administrateur système.

#### **Remarque importante :**

- Si le PC sur lequel le serveur i-PRO Active Guard est installé ne dispose pas d'un certificat émis par une autorité de certification publique, un avertissement de sécurité s'affiche.
- Si vous ne connaissez pas l'adresse IP du PC sur lequel le serveur i-PRO Active Guard est installé, contactez votre administrateur système. Après avoir confirmé que la destination de connexion est correcte, suivez la procédure ci-dessous pour vous connecter. Cette instruction utilise Microsoft Edge version 96.0 pour le navigateur Web. Si vous utilisez un autre navigateur, la procédure de configuration et l'affichage peuvent différer.
	- Lorsque l'écran d'avertissement de sécurité s'affiche, appuyez sur le bouton « Avancé ».

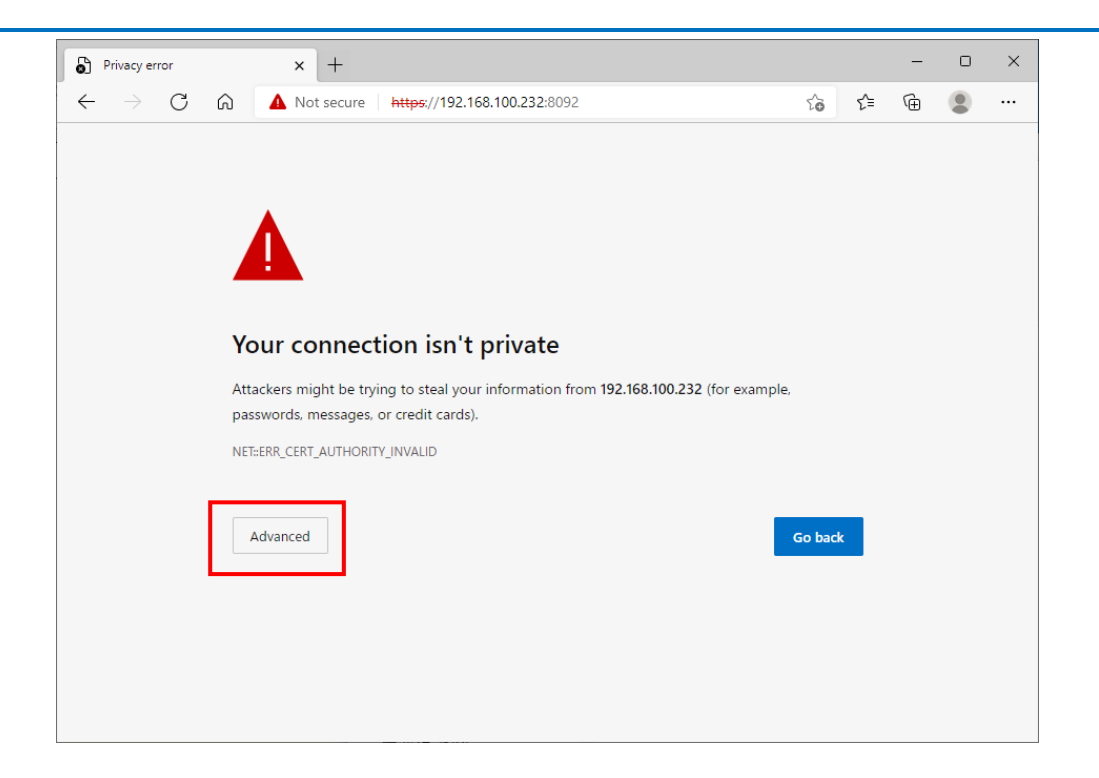

• Cliquez sur « Continuer vers [Adresse IP du serveur i-PRO Active Guard] (non sécurisé) ».

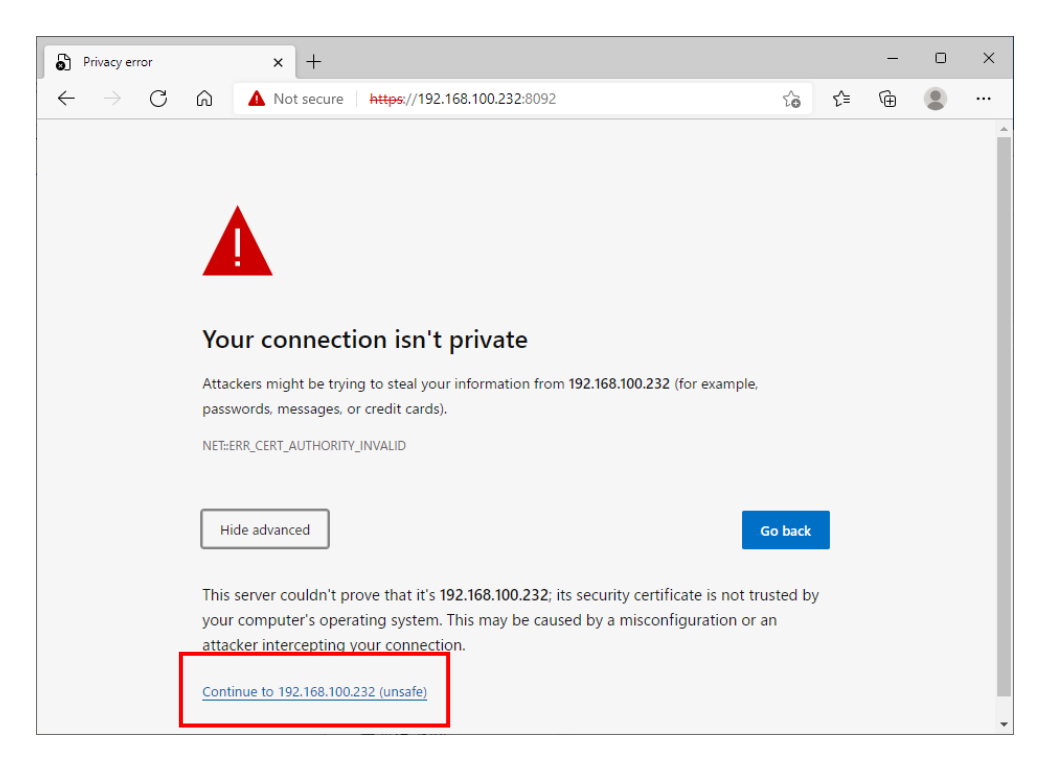

• Reportez-vous aux instructions de configuration pour empêcher l'affichage de l'avertissement.

### Étape 2.

Entrez vos informations utilisateur pour l'authentification.

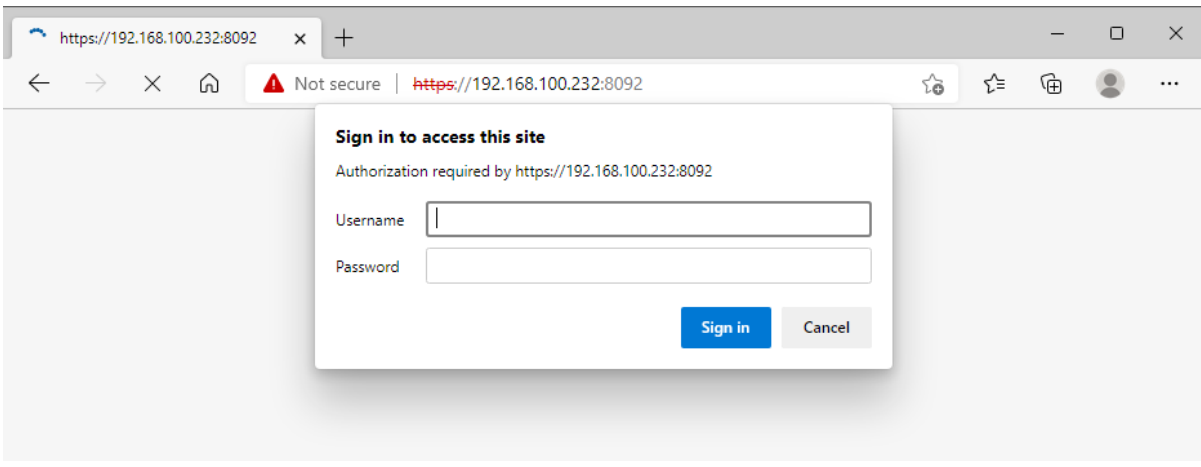

### **En cas d'accès en tant qu'administrateur :**

Pour accéder en tant qu'administrateur, entrez le nom d'utilisateur et le mot de passe de l'administrateur définis lors de l'installation du serveur i-PRO Active Guard et appuyez sur le bouton « Connexion ». Après vous être connecté en tant qu'administrateur, cliquez sur l'icône du tableau de bord pour afficher l'écran du tableau de bord.

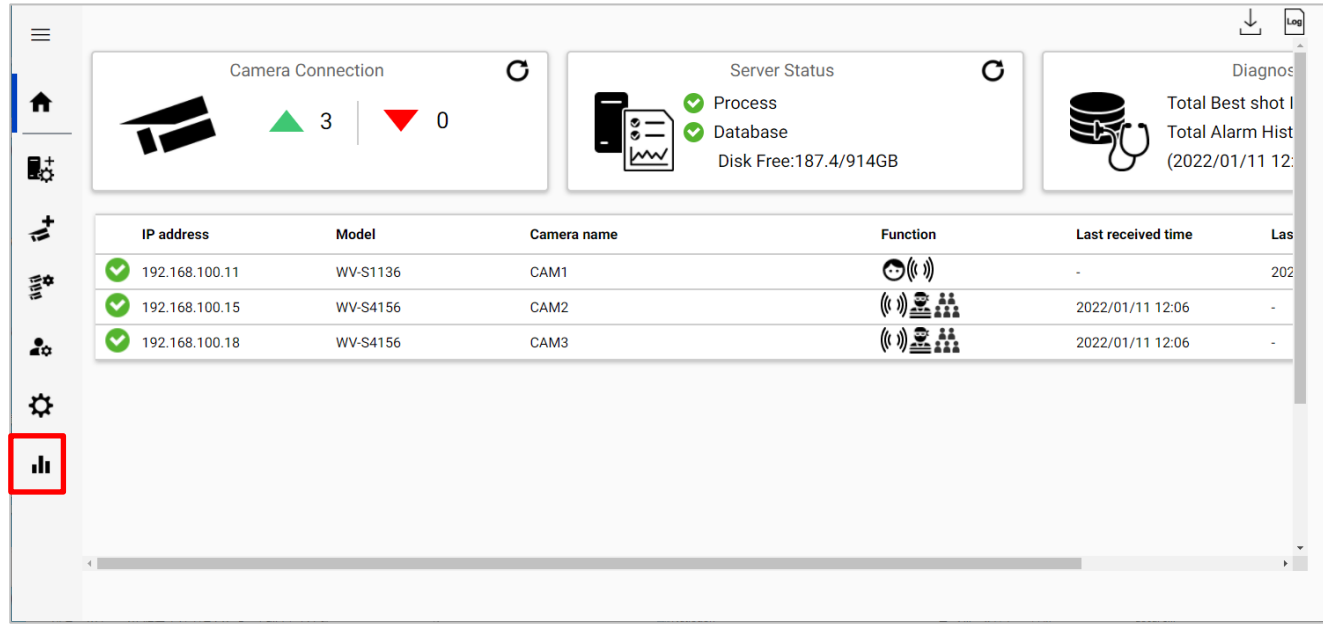

#### **Remarque :**

• Il n'y a pas de différence dans les fonctionnalités disponibles sur le tableau de bord entre les administrateurs et les utilisateurs.

#### **En cas d'accès en tant qu'utilisateur :**

Lorsque l'utilisateur accède, l'écran du tableau de bord s'affiche directement.

#### **Remarque :**

- Pour y accéder en tant qu'utilisateur, il est nécessaire que l'administrateur accède à la page de configuration WEB et crée un nouvel utilisateur à l'avance. Pour plus de détails, reportez-vous aux instructions de configuration.
- Jusqu'à 4 sessions peuvent accéder au tableau de bord en même temps. Lorsque le nombre de sessions est dépassé, l'écran suivant s'affiche. Veuillez attendre que les autres utilisateurs aient fini d'utiliser le tableau de bord, puis réessayez.

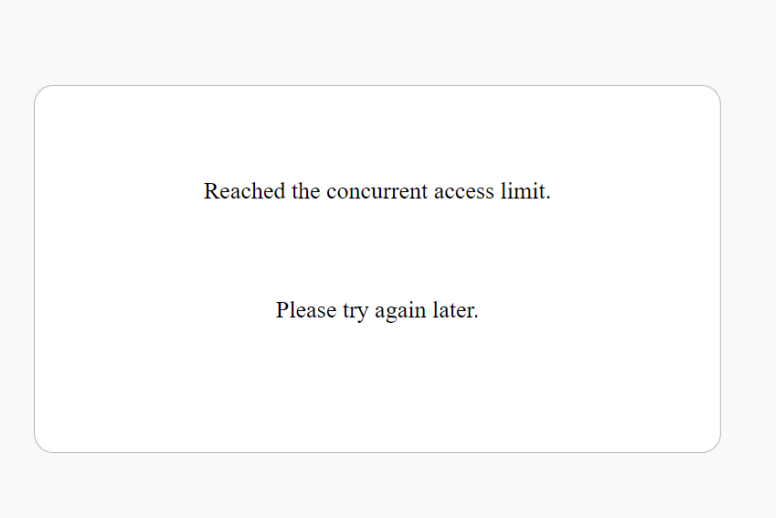

## **Terminer le tableau de bord**

Cliquez sur le bouton [X] dans la barre de titre du navigateur Web.

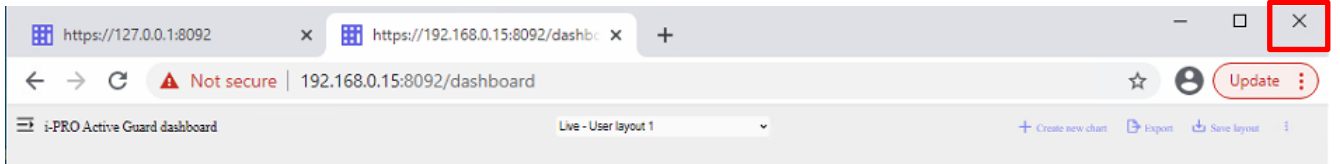

Ce logiciel sera résilié.

**Remarque :**

• Si vous souhaitez enregistrer la mise en page affichée à la fin, vous pouvez enregistrer la mise en page. Pour plus de détails, reportez-vous à [\[Enregistrer la mise en page\]](#page-25-0).

# <span id="page-10-0"></span>**2.3. A PROPOS DU MODE D'AFFICHAGE**

Il y a deux modes sur le tableau de bord, [Mode Live] et [Mode Recherche], que vous pouvez utiliser en fonction de vos besoins.

# **2.3.1. Comment changer de mode**

Use le [menu déroulant Sélection de mise en page] pour basculer entre les modes. La relation entre l'élément sélectionné dans le menu déroulant et le mode est la suivante. Fou détails, veuillez vous référer à [\[Menu déroulant de sélection de mise en page\]](#page-20-0).

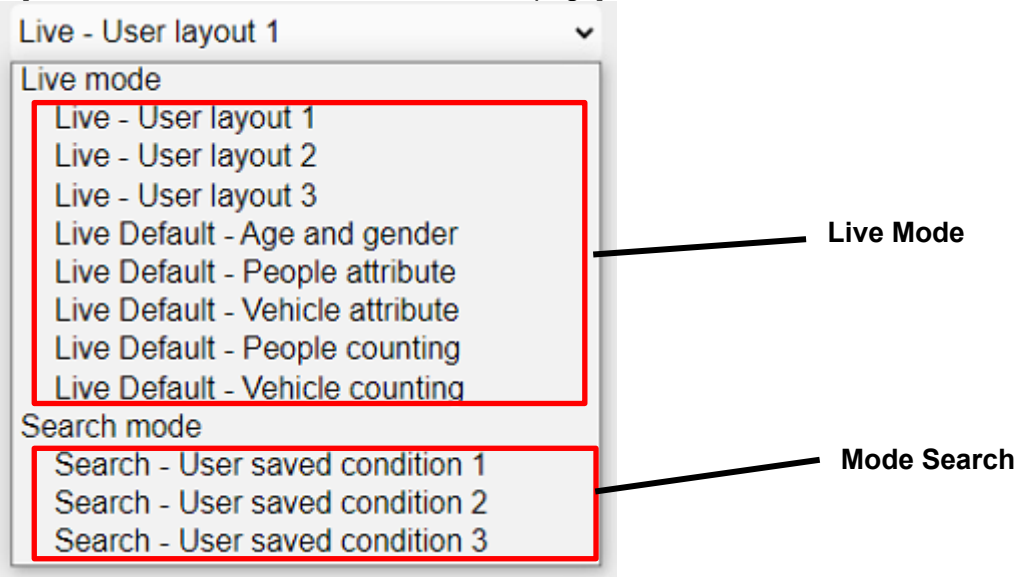

# <span id="page-10-1"></span>**À propos du mode Live**

Ce mode vous permet de saisir la situation actuelle en temps réel. Par exemple, il peut être utilisé aux fins suivantes.

- ・ Comprenez le nombre de visiteurs d'aujourd'hui en temps réel.
- Comprendre le degré de congestion dans une zone spécifique et vérifier si une congestion dépassant la limite s'est produite.
- ・ Comprendre la différence entre les personnes qui vont et viennent d'une période spécifique en temps réel.

En mode Live, vous pouvez sélectionner le contenu d'affichage et la caméra cible pour chaque graphique. Vous pouvez créer jusqu'à 12 graphiques.

# <span id="page-10-2"></span>**À propos du mode de recherche**

Ce mode vous permet d'afficher divers graphiques pour une période / caméra spécifique dans le passé et d'effectuer une analyse multiforme. Par exemple, il peut être utilisé aux fins suivantes.

- ・ Comprendre les changements dans le nombre de visiteurs pour chaque période spécifique (jour / semaine / mois).
- ・ Comprendre les changements dans le volume de trafic au fil du temps à l'aide de cartes thermiques.
- ・ Comprendre la différence par rapport à une période spécifique dans le passé.

Dans[Mode de recherche], l'heure cible, la caméra cible et le groupe de tous les graphiques à créer sont les mêmes, et plusieurs graphiques peuvent être affichés en créant une seule fois.

# <span id="page-11-0"></span>**ÉCRAN PRINCIPAL DE DASHBOAD**

Cette section décrit l'écran du corps du tableau de bord.

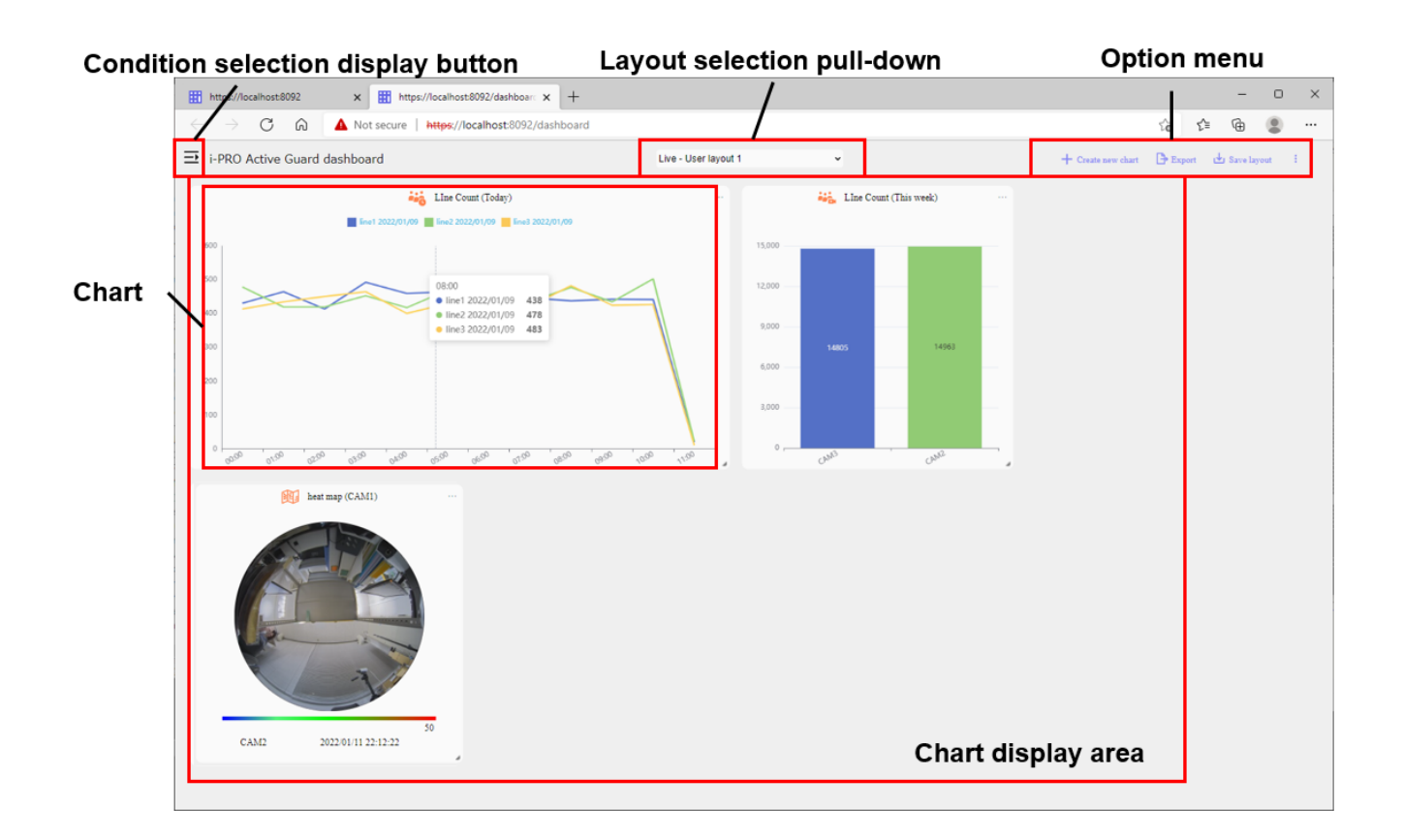

### ⚫ Bouton d'affichage de sélection de condition

Il s'agit d'un bouton permettant d'ouvrir et de fermer la partie d'affichage de la sélection des conditions permettant d'entrer le contenu de chaque [Graphique] à afficher dans la [Zone d'affichage du graphique]. Pour plus de détails, reportez-vous à [\[Sélection des conditions\]](#page-12-0).

### ⚫ Menu déroulant de sélection de mise en page

Un menu déroulant pour sélectionner la disposition d'affichage de l'écran entier. Vous pouvez choisir [Mode Live] ou [Mode de recherche] et sélectionner la mise en page par défaut ou enregistrée. Pour plus de détails, reportez-vous à [\[Menu déroulant de sélection de mise en page\]](#page-20-0).

### ⚫ Menu d'options

Affiche les menus associés à l'ensemble du tableau de bord. Pour plus de détails, reportez-vous à [\[Menu d'options\]](#page-24-1).

### ⚫ Graphique

Il s'agit d'un graphique créé en fonction du contenu entré dans la [Sélection des conditions]. Pour plus de détails, reportez-vous à [\[Afficher le contenu du graphique\]](#page-27-0).

### ⚫ Zone d'affichage du graphique

Zone où plusieurs graphiques sont affichés. Chaque carte peut être librement déplacée, agrandie / réduite dans cette zone.

## <span id="page-12-0"></span>**Sélection des conditions**

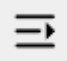

En appuyant sur l'icône ci-dessus, la [Sélection de condition] s'ouvre et se ferme. La [Sélection de condition] affichée change en fonction du mode.

## **Sélection des conditions pour le mode Live**

La section d'affichage de la sélection des conditions en [Mode Live] comprend les parties suivantes.

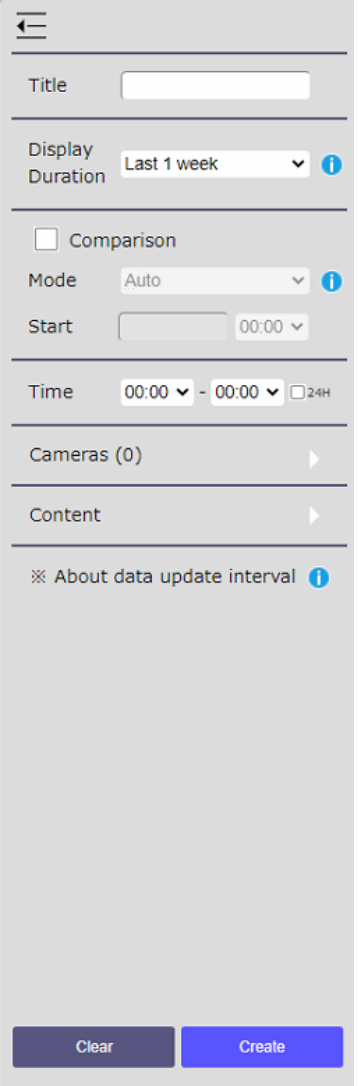

### ⚫ Titre

Entrez le titre du graphique. Les caractères qui peuvent être saisis sont des alphabets, des chiffres et certains symboles, y compris des caractères codés sur deux octets, et peuvent contenir jusqu'à 64 caractères. " & ; ; ne peut pas être saisi.

### ⚫ Durée d'affichage

Choisit l'intervalle de temps du graphique à créer parmi les éléments suivants.

- ・ Dernière heure 1 : créez un graphique pour la plage allant de l'heure actuelle à l'heure précédente.
- ・ Aujourd'hui : créez un graphique pour les heures d'ouverture d'aujourd'hui.
- ・ Dernière semaine 1 : Créez un graphique pour les sept derniers jours, y compris aujourd'hui.
- ・ 1 dernier mois : Créez un graphique pour les 5 dernières semaines (35 jours), y compris aujourd'hui.
- ・ Personnalisé (jour) : créez un graphique en spécifiant arbitrairement la période de 1 à 31 jours.

### ⚫ Comparaison de

Utilisez-le lorsque vous souhaitez effectuer une comparaison avec un moment spécifique du passé. Cochez la case pour vous permettre de sélectionner la date et l'heure de la comparaison. Lorsque [Auto] est sélectionné pour [Mode], la période à comparer est automatiquement définie en fonction de la période d'affichage sélectionnée. Lorsque [Date/heure spécifiée] est sélectionné pour [Mode], la date du calendrier et l'heure du menu déroulant peuvent être sélectionnées.

#### **Remarque :**

- [Auto] ne peut pas être sélectionné lorsque [Personnalisé (jour)] est sélectionné pour [Durée d'affichage].
- La sélection de l'heure ne peut être définie que lorsque [Durée d'affichage] est défini sur [Dernière 1 heure].

### **Temps**

Entrez la plage de temps pour laquelle le graphique sera agrégé. La période allant de l'heure saisie à

gauche (heure de début) à l'heure entrée à droite (heure de fin) est comptée. Les valeurs

sélectionnables sont des intervalles horaires de 0:00 à 23:00.

Par exemple, définissez les heures d'ouverture de la zone cible.

### **Remarque :**

• Si vous souhaitez agréger sur minuit, entrez ce qui suit : Par exemple : Ouvert à 17 h, Fermer de 2 h à >

Heure de début: 17:00, Heure de fin: 2:00

• Si la sélection [Durée d'affichage] est [dernière 1 semaine] ou [1 dernier mois], la valeur totale par jour est la valeur totale pendant les heures de bureau et est agrégée par la date à laquelle appartient l'heure de début.

Fou exemple, si l'heure de début est définie à 17h00 et l'heure de fin à 2h00, le total de 17h00 le 1erjanvier à 2h00 le 2janvier sera agrégé comme valeur pour le 1erjanvier.

• Si vous souhaitez compter toutes les heures, telles que la boutique 24 heures sur 24, vérifiez [24H] ou sélectionnez 0:00 pour l'heure de début et l'heure de fin.

### Sélection de la caméra / du groupe

Sélectionnez la caméra ou le groupe pour lequel vous souhaitez créer un graphique. Pour plus de détails, reportez-vous à [**Erreur ! Source du renvoi introuvable.**].

### ⚫ Sélection du contenu

Sélectionnez les éléments à afficher dans le graphique. Le contenu qui peut être affiché diffère selon l'application AI que vous utilisez, veuillez donc lire le chapitre 3.5 et plus tard pour plus de détails.

Remarque) Les intervalles de mise à jour des données pour chaque application d'IA sont les suivants. Comptage de personnes / comptage de véhicules: 15 sec / 30sec / 1min / 5min Carte thermique: 1min / 5min Âge et genre: 1 heure Attribut de personnes: 1 heure Attribut du véhicule: 1 heure

### **Remarque :**

• Lorsque [Durée d'affichage] est défini sur [Dernière heure] et que [Classer par] est défini sur [Par heure], l'intervalle de mise à jour des statistiques d'âge et de genre, de personnes et d'attributs du véhicule est de 1 minute.

### ⚫ Bouton Effacer

Clear le contenu saisi.

● Bouton Créer

Crée un graphique basé sur le contenu saisi

## **Sélection des conditions pour le mode de recherche**

La section d'affichage de la sélection des conditions dans [Mode recherche] se compose des parties suivantes.

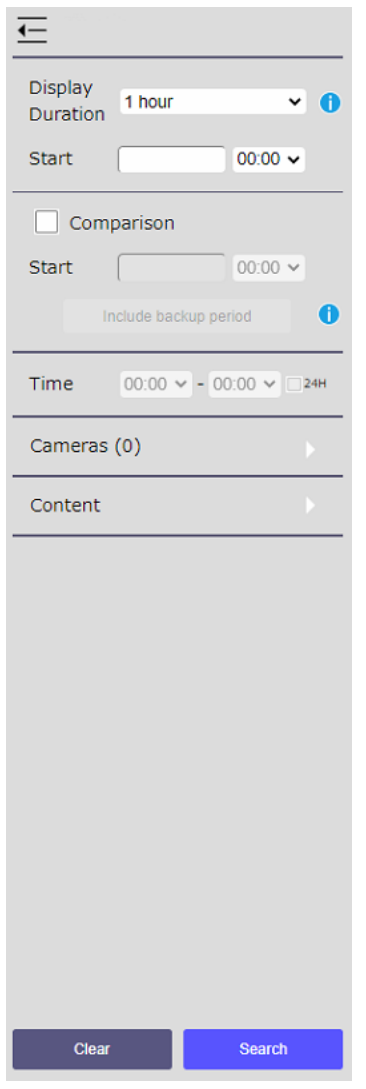

### ⚫ Durée d'affichage

Choisit l'intervalle de temps du graphique à créer parmi les éléments suivants.

- ・ 1 heure : créez un graphique pour une plage d'heures spécifique.
- ・ 1 jour : créez un graphique dans les heures ouvrables d'un jour donné.
- ・ 1 semaine : créez un graphique pour une semaine spécifique.
- ・ 1 mois : créez un graphique pour un mois spécifique.
- ・ Personnalisé (jour) : Créez un graphique en spécifiant arbitrairement la période de 1 à 31 jours.

### ⚫ Heure de début

Sélectionnez l'heure de début de la recherche dans le calendrier. La recherche sera effectuée à partir de l'heure de début sélectionnée jusqu'à l'intervalle de temps défini dans le menu déroulant [Durée d'affichage].

#### **Remarque :**

• La sélection de l'heure ne peut être définie que lorsque [Durée d'affichage] est défini sur [1 heure].

### ⚫ Section de saisie du temps de comparaison

Utilisez-le lorsque vous souhaitez effectuer une comparaison avec un moment spécifique du passé. Cochez la case pour vous permettre de sélectionner la date et l'heure de la comparaison. Sélectionnez la date dans le calendrier et l'heure dans le menu déroulant. Cliquez sur [Inclure la période de sauvegarde] pour obtenir les données csv sauvegardées sur le PC serveur i-PRO Active Guard. Si vous pouvez l'obtenir, vous pouvez sélectionner la date, y compris la période de sauvegarde, dans le calendrier.

#### **Remarque :**

- La sélection de l'heure ne peut être définie que lorsque [Durée d'affichage] est défini sur [1 heure].
- [Inclure la période de sauvegarde] peut être utilisé lorsque [1 jour] est sélectionné pour [Durée d'affichage].

### ⚫ Section d'entrée de temps

Entrez la plage de temps pour laquelle le graphique sera agrégé. La période allant de l'heure saisie à gauche (heure de début) à l'heure entrée à droite (heure de fin) est comptée. Les valeurs sélectionnables sont des intervalles horaires de 0:00 à 23:00.

Par exemple, définissez les heures d'ouverture de la zone cible.

#### **Remarque :**

- Si vous souhaitez agréger sur minuit, entrez ce qui suit : Par exemple : Ouvert à 17 h, Fermer de 2 h à > Heure de début: 17:00, Heure de fin: 2:00
- Si la sélection [Durée d'affichage] est [dernière 1 semaine] ou [1 dernier mois], la valeur totale par jour est la valeur totale pendant les heures de bureau et est agrégée par la date à laquelle appartient l'heure de début.

Fou exemple, si l'heure de début est définie à 17h00 et l'heure de fin à 2h00, le total de 17h00 le 1erjanvier à 2h00 le 2janvier sera agrégé comme valeur pour le 1erjanvier.

• Si vous souhaitez compter toutes les heures, telles que la boutique 24 heures sur 24, vérifiez « 24H » ou sélectionnez 0:00 pour l'heure de début et l'heure de fin.

Sélection de la caméra / du groupe

Sélectionnez la caméra ou le groupe pour lequel vous souhaitez créer un graphique. Pour plus de détails, reportez-vous à [**Erreur ! Source du renvoi introuvable.**].

### ⚫ Sélection du contenu

Sélectionnez les éléments à afficher dans le graphique. Le contenu qui peut être affiché diffère selon l'application AI que vous utilisez, veuillez donc lire le chapitre 3.5 et plus tard pour plus de détails.

### ⚫ Bouton Effacer

Clear le contenu saisi.

### ● Bouton Rechercher

Répétez les graphiques en fonction du contenu entré dans [Sélection des conditions] et fermez.

## **Sélection de la caméra / du groupe**

Sélectionnez la caméra ou le groupe pour lequel vous souhaitez créer un graphique. Le nombre entre parenthèses à droite de « Caméra » représente le nombre de caméras ou de groupes actuellement sélectionnés.

Si vous appuyez sur le ▶ côté droit, la sous-fenêtre de sélection de caméra suivante s'affiche.

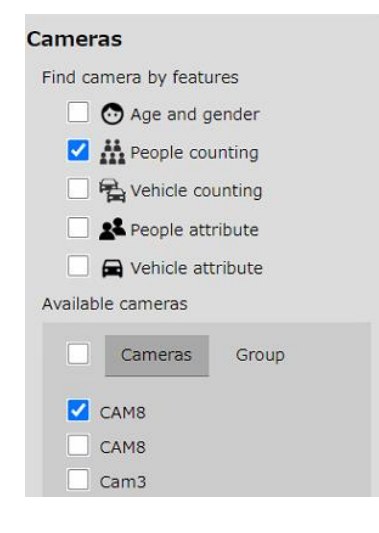

### ⚫ Trouver la caméra par caractéristiques

Vous pouvez sélectionner chaque application AI prise en charge par le serveur i-PRO Active Guard. Lorsque vous sélectionnez l'application cible, la caméra correspondante est automatiquement vérifiée à partir des caméras sélectionnables et du bas de l'écran.

### ⚫ Caméras disponibles

Vous pouvez sélectionner la cible pour chaque caméra ou groupe. Si vous sélectionnez « Caméra » comme type, les noms des caméras actuellement activés par le serveur i-PRO Active Guard seront affichés dans une liste.

Si vous sélectionnez « Groupe » comme type, les noms de groupe actuellement créés par le serveur i-PRO Active Guard seront affichés dans une liste.

Ceux avec une coche seront la cible de la création du graphique.

- Jusqu'à 16 caméras ou groupes peuvent être sélectionnés en même temps.
- Les caméras et les groupes ne peuvent pas être sélectionnés en même temps.

## **Sélection du contenu**

Les éléments d'affichage diffèrent en fonction de l'état de sélection de la [Sélection de la caméra / groupe] et de l'état de sélection du mode. Veuillez-vous référer à ce qui suit.

### **En cas de sélection de l'application People Counting :**

Reportez-vous à [\[CONTENU DE L'APPLICATION DE COMPTAGE DE PERSONNES\]](#page-29-0).

### **En cas de sélection de l'application de comptage de véhicules :**

Reportez-vous à [\[CONTENU DE L'APPLICATION DE COMPTAGE DE VÉHICULES\]](#page-39-0).

### **En cas de sélection de l'âge et du genre:**

Reportez-vous à [\[CONTENU DE L'ÂGE ET DU GENRE\]](#page-44-0).

### **En cas de sélection de l'attribut Personnes :**

Reportez-vous à [\[CONTENU DE L'ATTRIBUT PERSONNES\]](#page-45-0).

### **En cas de sélection de l'attribut Véhicule :**

Reportez-vous à [\[CONTENU DE L'ATTRIBUT DU VÉHICULE\]](#page-47-0).

## <span id="page-20-0"></span>**Menu déroulant de sélection de mise en page**

Un menu déroulant pour modifier la mise en page affichée.

```
Live - User layout 1
Live mode
  Live - User layout 1
  Live - User layout 2
  Live - User layout 3
  Live Default - Age and gender
  Live Default - People attribute
  Live Default - Vehicle attribute
  Live Default - People counting
  Live Default - Vehicle counting
Search mode
  Search - User saved condition 1
  Search - User saved condition 2
  Search - User saved condition 3
```
Sivous sélectionnez une mise en page sous [Mode Live], elle sera réglée sur [Mode Live], et si vous sélectionnez une mise en page sous [Mode de recherche], elle sera réglée sur [Mode de recherche]. Il existe [Mise en page personnalisée] et [Mise en page par défaut] comme types de disposition.

### ⚫ Mise en page personnalisée

Il s'agit d'une mise en page que les utilisateurs peuvent librement créer et enregistrer. Il y a trois [Mode Live] et [Mode Recherche] respectivement.

Vous pouvez enregistrer la mise en page et définir le nom en sélectionnant [Menu Option] – [Enregistrer la mise en page].

#### **Remarque :**

Les mises en page peuvent être enregistrées pour chaque utilisateur connecté.

### ⚫ Disposition par défaut

Cette mise en page comporte plusieurs graphiques de base créés à l'avance en [Mode Live]. Un est défini pour chaque type d'application d'IA.

Vous pouvez ajouter ou supprimer des graphiques de la mise en page par défaut et l'enregistrer en tant que mise en page personnalisée.

#### **Remarque :**

- La disposition par défaut peut être affichée sur un maximum de 16 caméras avec l'application d'IA cible supplémentaire installée.
- ⚫ Mise en page par défaut pour le comptage des personnes

La disposition par défaut suivante est définie.

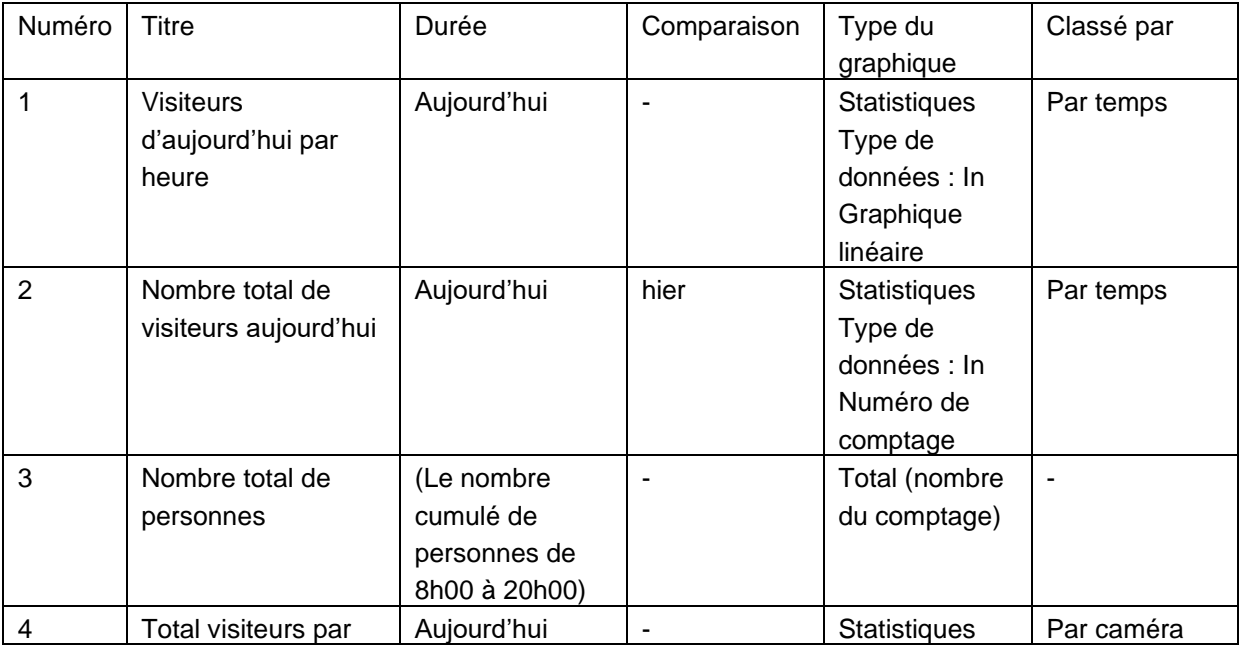

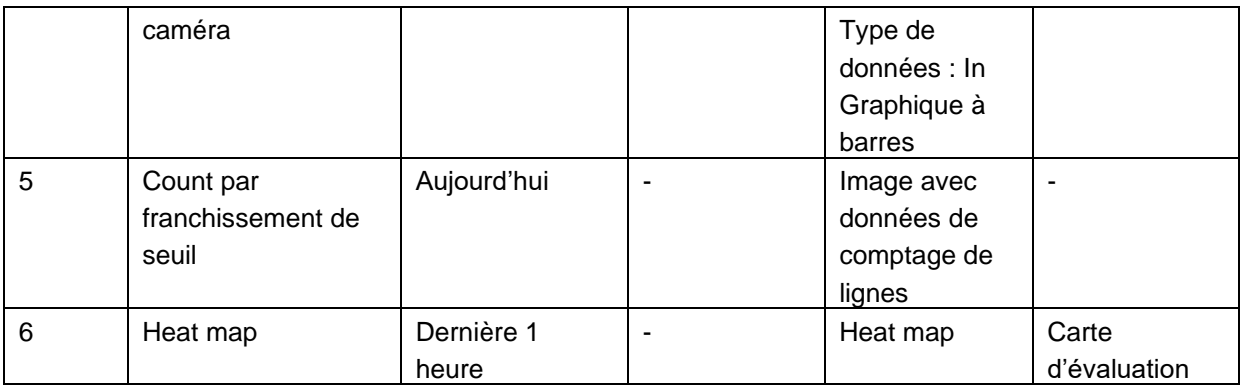

## ⚫ Disposition par défaut pour le comptage des véhicules

La disposition par défaut suivante est définie.

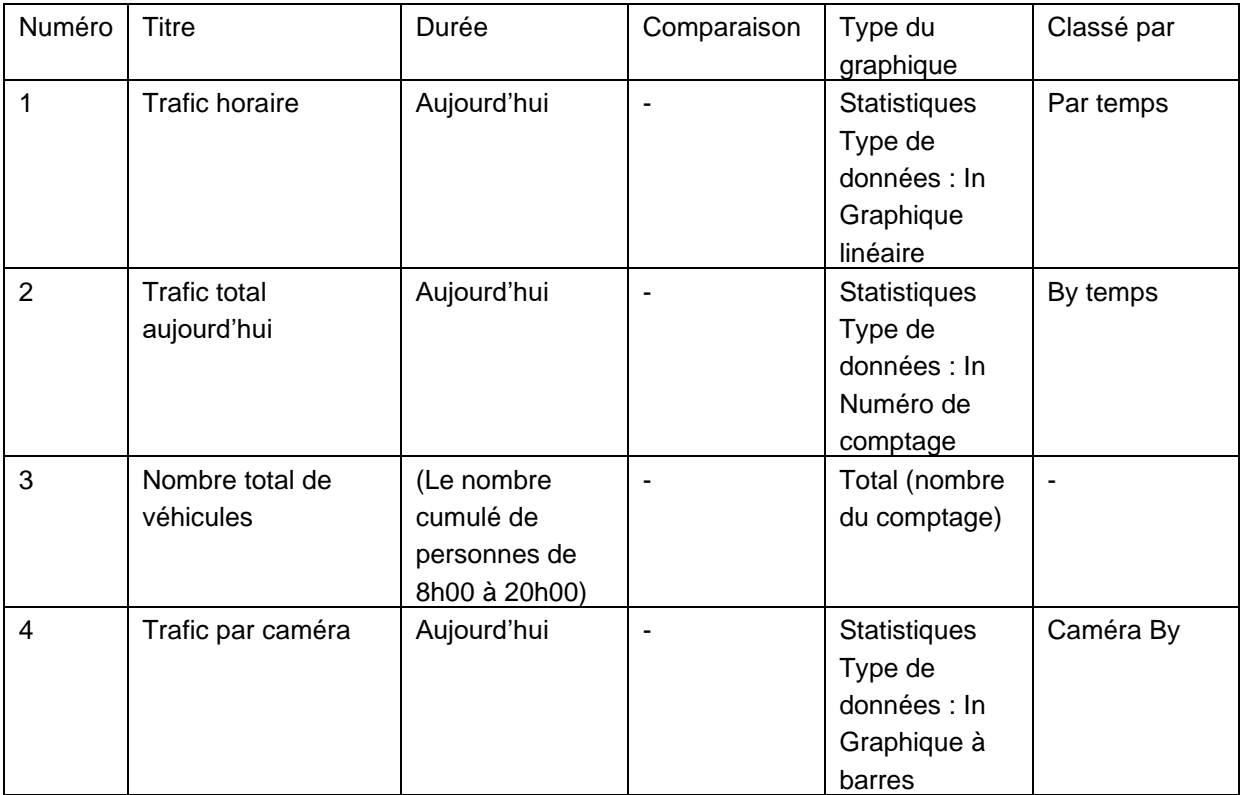

## ⚫ Mise en page par défaut pour l'âge et le genre

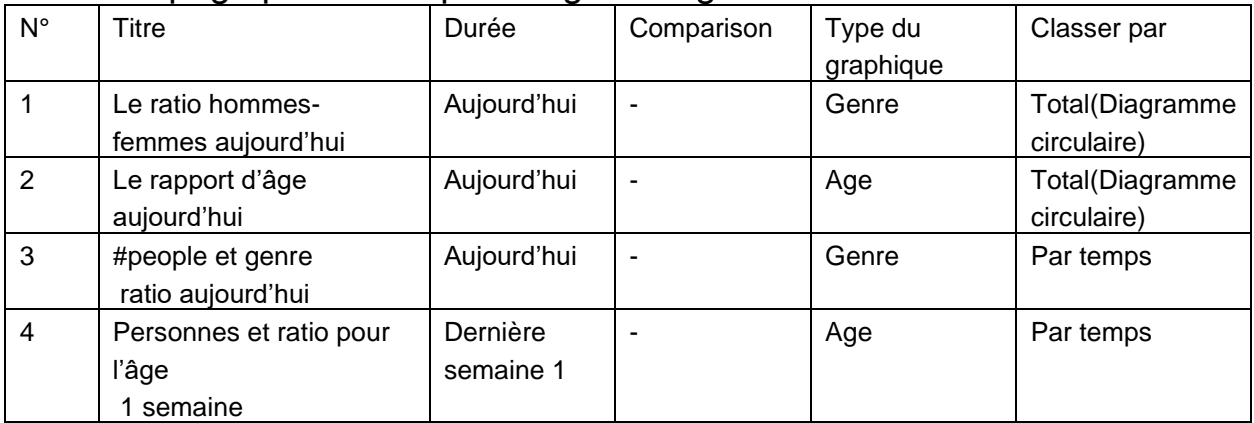

### ⚫ Attribut Disposition par défaut pour les personnes

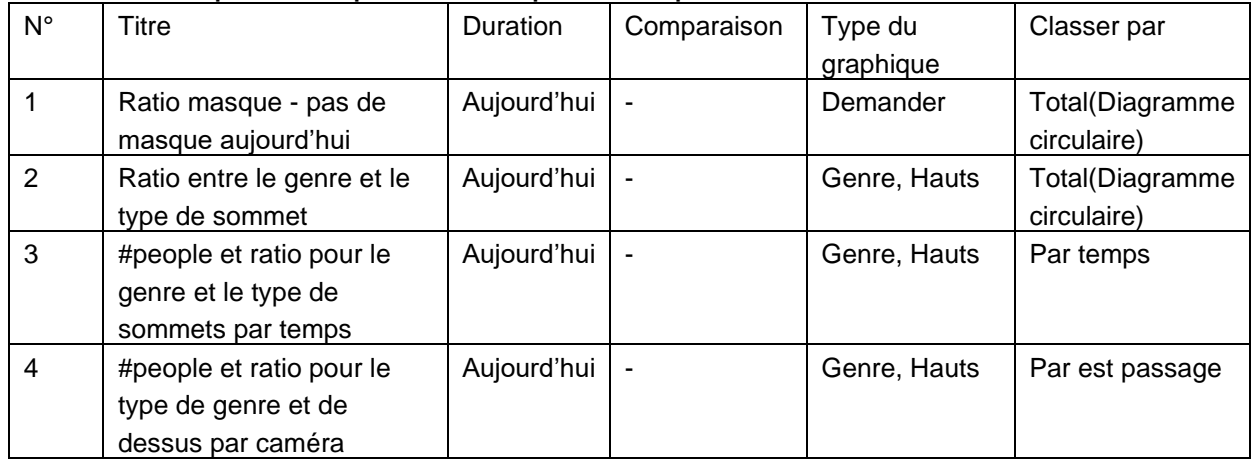

## ⚫ Disposition par défaut de l'attribut Véhicule

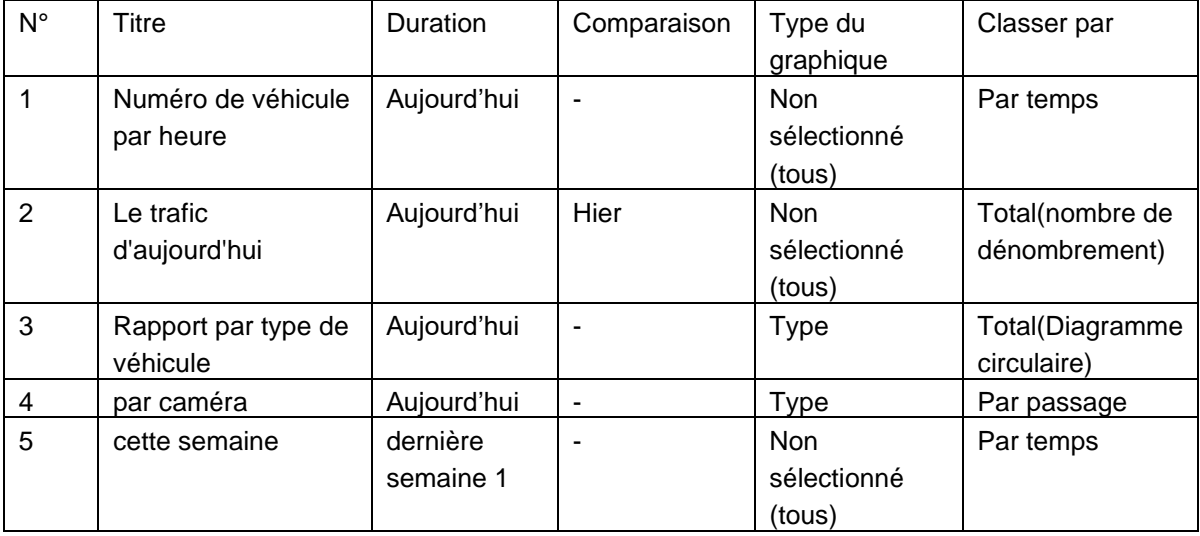

### **Remarque :**

Les graphiques peuvent ne pas s'afficher correctement en fonction de l'état enregistré des caméras.

## <span id="page-24-1"></span>2.4.3. Menu d'options

Un menu de fonctionnalités liées à l'ensemble du tableau de bord.

 $\rightarrow$  Export  $\cup$  Save layout  $+$  Create new chart

## **2.4.3.1. Créer un nouveau graphique**

Use cela lorsque vous créez un nouveau graphique en [Mode Live]. Appuyez sur pour afficher le menu [Sélection des conditions]. Ce menu ne s'affiche pas dans [Mode recherche].

## <span id="page-24-0"></span>**2.4.3.2. Exportation**

Transmets les données du graphique actuellement affichées à des fichiers externes. La méthode de sortie peut être sélectionnée au format CSV (valeurs séparées par des virgules), au format PDF (Portable Document Format) et à la sortie d'image.

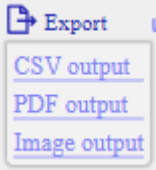

### Sortie CSV

Save les données du graphique actuellement affichées au format CSV. L'objectif de sortie est le graphique suivant.

### ・ **Graphiques statistiques**

Le nom du fichier de sortie sera (Titre du graphique)\_(Année)(Mois)(Jour)(Heure)(Minute)(Seconde)(Milliseconde).csv. La date est définie sur l'heure de début du graphique.

### ・ **Tableau**

Le nom du fichier de sortie dépend de la durée d'affichage.

Durée de jeu 1 jour: (Année)(Mois)(Jour)\_Result\_PeopleCount.csv Durée d'affichage 1 semaine : (Date de début)\_(Date de fin)\_Result\_PeopleCount.csv Durée de l'affichage 1 mois : (Année)(Mois)\_Result\_PeopleCount.csv

### ⚫ Sortie PDF

Enregistre un instantané de tous les graphiques actuellement affichés au format PDF. Le nom du fichier de sortie sera (Nom de mise en page) (Année)(Mois)(Jour)(Heure)(Minute)(Seconde).pdf.

## ⚫ Sortie d'image

Sauvegarde les données de graphique actuellement affichées avec des images au format PNG. Le nom du fichier de sortie sera (Titre du graphique)\_(Année)(Mois)(Jour)(Heure)(Minute)(Seconde)(Milliseconde).png.

## <span id="page-25-0"></span>**2.4.3.2. Enregistrer la mise en page**

Sauvegarder la mise en page actuellement affichée en tant que mise en page personnalisée. Cliquez sur [Enregistrer la mise en page] pour afficher la sous-fenêtre suivante.

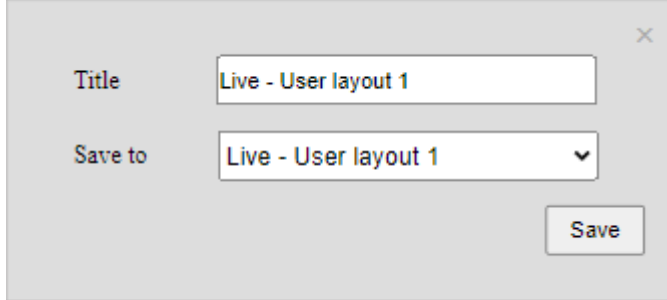

### ● Zone de texte [Titre]

Entrez le titre de la mise en page que vous souhaitez enregistrer. Les caractères qui peuvent être saisis sont des alphabets, des chiffres et certains symboles, y compris des caractères codés sur deux octets, et peuvent contenir jusqu'à 64 caractères. " & ; ; ne peut pas être saisi.

### ⚫ [Enregistrer dans] le menu déroulant

Définit le nom de mise en page de la destination de sauvegarde. Choisissez parmi trois mises en page personnalisées pour chaque mode.

#### **Remarque importante :**

Le remplacement d'une mise en page efface la mise en page précédente.

## ● Bouton [Enregistrer]

Enregistrez le contenu.

## **2.4.3.4. Autre menu**

 $Click$  to afficher d'autres menus.

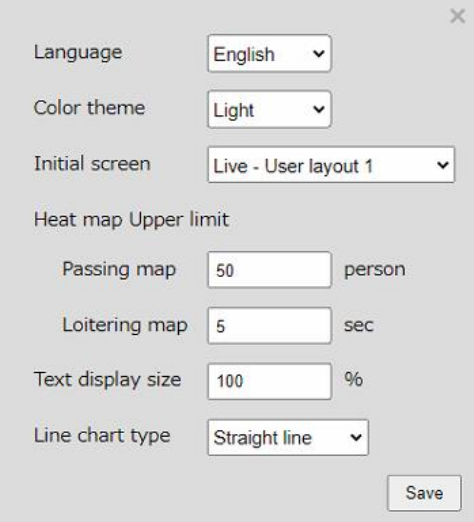

- ⚫ [Langue] déroulant
- Auto: Afficher dans la langue définie dans votre navigateur Web. Seuls l'anglais et le japonais sont pris en charge.
- **Japonais:** Affichage en japonais.
- ・ **Anglais:** Affichage en anglais.

### ⚫ [Thème de couleur] déroulant

Définissez le thème de couleur du tableau de bord. Vous pouvez sélectionner l'une des valeurs suivantes.

- ・ **Lumière:** La conception globale de l'écran sera des tons lumineux.
- ・ **Sombre:** La conception globale de l'écran sera des tons sombres.

### ⚫ [Écran initial] déroulant

Définissez la disposition par défaut pour qu'elle s'affiche en premier après la connexion.

### ⚫ [Carte thermique Limite supérieure]

Dans le nuancier [Heat Map] qui peut être affiché avec l'application People Counting AI, définissez la valeur de comptage qui est la valeur maximale (extrémité droite, rouge).

・ **Carte de passage:** Définissez la valeur maximale à appliquer à la carte de passage. La valeur représente « le nombre de personnes qui passent ». Les valeurs possibles sont comprises entre 3 et 65 535.

・ **Carte de flânerie:** Définissez la valeur maximale à appliquer à la carte de flânage. La valeur représente « le temps moyen de flâner des personnes sur la deuxième échelle de temps ». Les valeurs possibles sont comprises entre 1 et 655.

### **Remarque :**

- La modification de [Limite supérieure de la carte thermique] sera reflétée après la recréation du graphique
- ⚫ [Taille de l'affichage du texte]

Définissez la taille d'affichage du texte à afficher sur le graphique entre 100 et 300 %.

⚫ [Type de graphique linéaire] déroulant

Définissez le type de graphique en courbes. Vous pouvez sélectionner l'une des valeurs suivantes.

- ・ **Droite:** Afficher le graphique en courbes en ligne droite.
- ・ **Ligne lissée :** Afficher le graphique linéaire comme lissé.
- Bouton [Enregistrer]

Enregistrez le contenu.

## <span id="page-27-0"></span>**2.4.4. Afficher le contenu du graphique**

Expliquez le contenu commun au graphique.

Vous pouvez redimensionner le graphique en faisant glisser les bords du graphique. Vous pouvez également modifier la position du graphique en le faisant glisser.

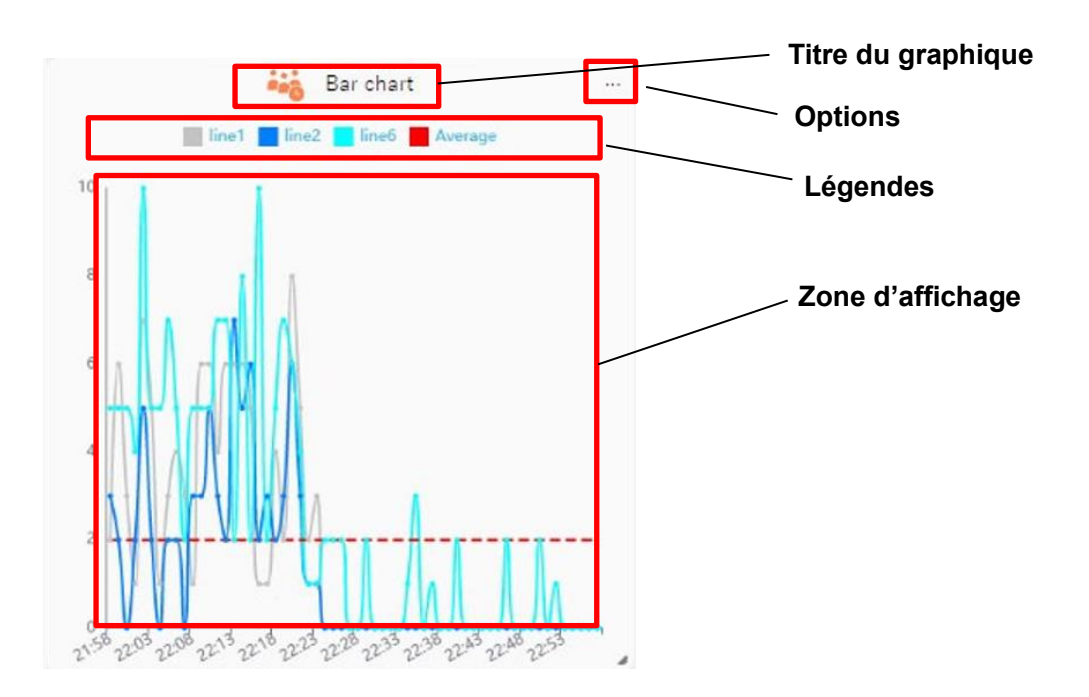

## ⚫ [Titre du graphique]

Le titre du graphique entré lors de la création du graphique est affiché. Affiché uniquement en mode Live.

### ⚫ [Options]

Vous pouvez modifier les paramètres spécifiques au graphique.

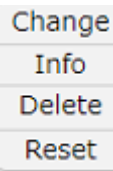

・ **Changement:** Affichez le graphique sélectionné sous la forme d'un autre type de graphique. Les combinaisons qui peuvent être modifiées sont les suivantes. Pour les graphiques autres que ceux du tableau ci-dessous, le menu [Modifier] ne s'affiche pas.

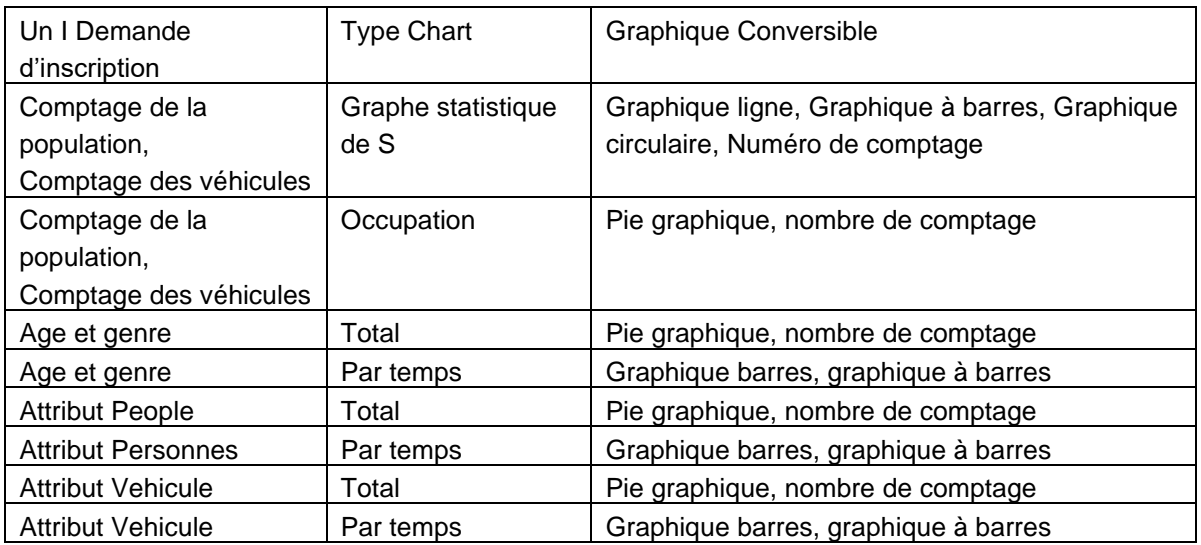

- ・ **Info:** Afficher les conditions d'affichage du graphique.
- ・ **Supprimer:** Supprimez le graphique sélectionné.
- ・ **Réinitialisation:** Ce menu s'affiche uniquement dans le graphique [Occupation] du comptage des personnes. Veuillez-vous référer à [Tableau d'occupation](#page-31-0) pour plus de détails.

### [Légendes]

Description de la série affichée. Vous pouvez masquer les données cibles en cliquant sur cette partie.

## ⚫ [Zone d'affichage]

La zone d'affichage du graphique. Passez le curseur de votre souris sur cette zone pour voir les chiffres ici dans une info-bulle.

## <span id="page-29-0"></span>**2.5. CONTENU DE L'APPLICATION DE COMPTAGE DE PERSONNES**

Cette section décrit les types de graphiques qui peuvent être affichés lors de l'application AI-VMD, AI-VMD/AI People Counting for 360-degree fisheye ou AI Occupancy Detection/AI People Counting . Les graphiques pris en charge pour chaque application sont les suivants.

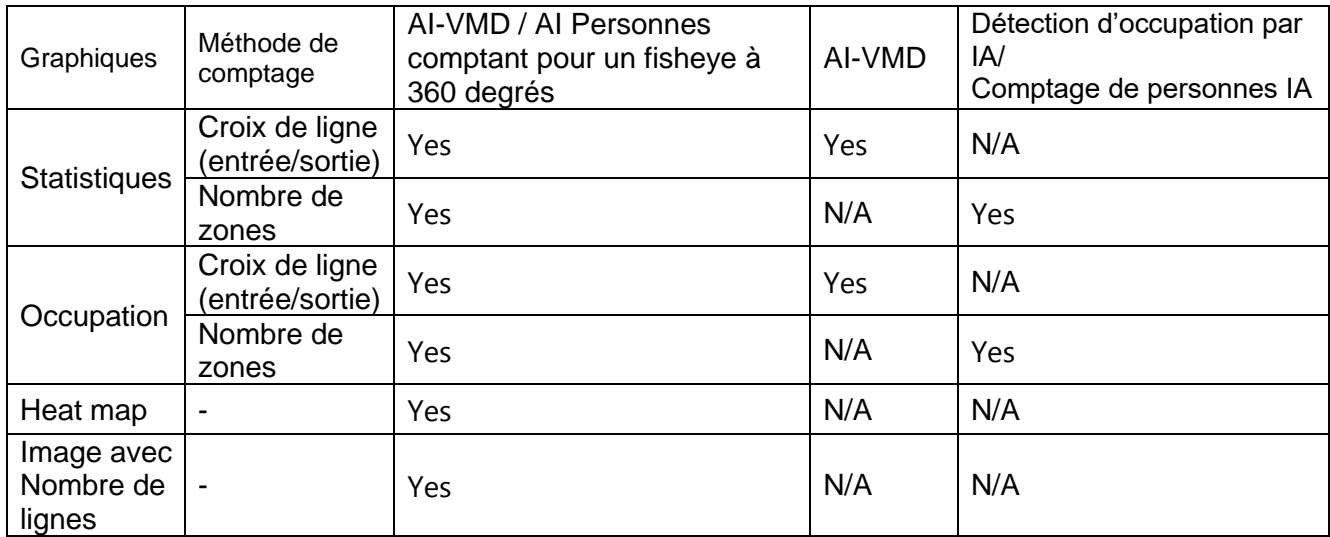

## **2.5.1. Mode Live**

En [Mode Live], vous pouvez sélectionner le contenu d'affichage de chaque graphique en activant la section d'affichage [Sélection du contenu] de la section d'affichage de la sélection de conditions. Si vous appuyez sur ▶ le côté droit, la sous-fenêtre de sélection du contenu d'affichage suivante s'affiche. Le contenu affiché est dans le format à sélectionner avec la case d'option. En sélectionnant chaque élément, les sous-éléments associés à cet élément s'affichent et vous pouvez sélectionner un contenu plus détaillé.

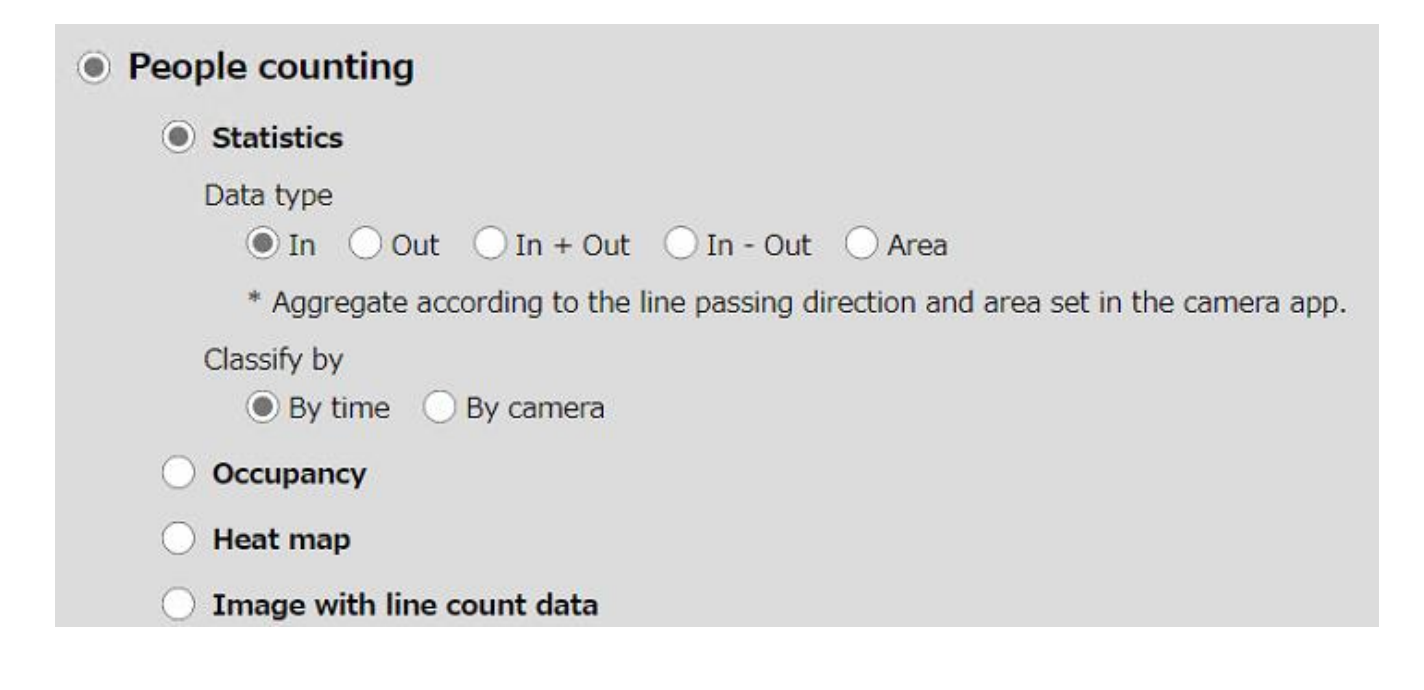

### **Remarque :**

• Sélectionnez une ou plusieurs caméras ou groupes valides dans [Sélection de caméra/groupe] avant d'ouvrir la fenêtre [Sélection de contenu].

## <span id="page-30-0"></span>**2.5.1.1. Graphiques statistiques**

Les graphiques statistiques sont des formats permettant d'afficher le nombre de personnes comptant des informations sous forme de graphiques dans l'ordre chronologique ou en unités de caméra.

### ⚫ [Type de données]

Le type de données sélectionne la direction de la croix de ligne ou de la zone à afficher.

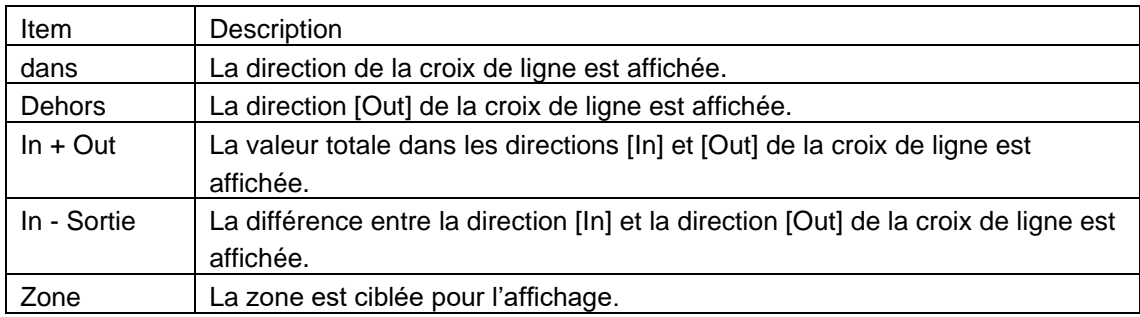

### ⚫ [Classer par]

[Classify by] définit l'axe sur lequel le graphique est affiché.

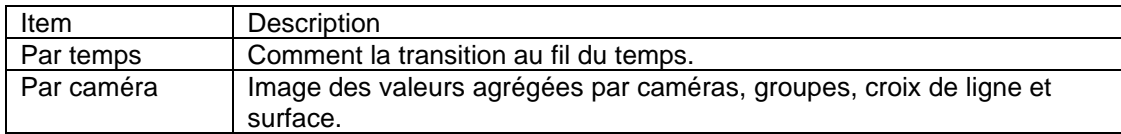

### **En cas de [Par heure]:**

L'échelle et la plage d'affichage du graphique sont définies comme suit en fonction de l'intervalle de temps sélectionné dans le menu déroulant [Durée d'affichage].

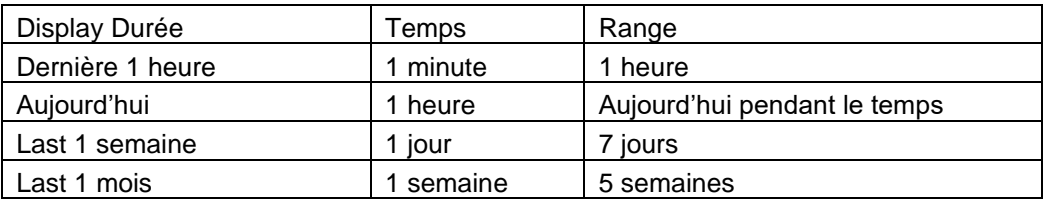

### **Dans le cas de [Par caméra]:**

Den fonction de l'état de sélection de la [Caméra / sélection de groupe], la série de graphiques est définie comme suit.

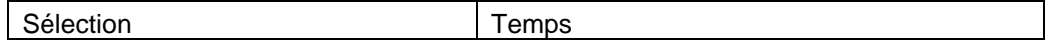

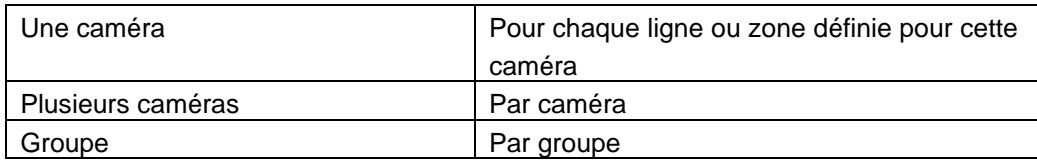

Après avoir créé le graphique, vous pouvez modifier le type de graphique à partir de [Options]. Pour plus de détails, veuillez lire [\[Afficher le contenu du graphique\]](#page-27-0).

## <span id="page-31-0"></span>**2.5.1.2. Tableau d'occupation**

Le graphique d'occupation affiche le degré de congestion dans la zone qui doit actuellement être agrégée à l'aide des fonctions de démarcation et de comptage de surface. Estimez le nombre de personnes dans la zone à l'aide de la méthode de calcul suivante.

## **Dans le cas de [Type de nombre] est [Nombre de lignes]:**

En supposant qu'il n'y a personne dans la zone à l'heure d'ouverture de la journée, le nombre total de comptes [In] moins le nombre [Out] est le nombre de personnes dans la zone actuelle. La cible de l'agrégation est toutes les lignes de toutes les caméras sélectionnées.

### **Dans le cas de [Type de nombre] est [Nombre de surface]:**

Affiche le nombre de personnes dans la zone actuellement spécifiée. Une seule zone spécifique est éligible.

### ⚫ **Valeurs pouvant être définies sur le graphique d'occupation**

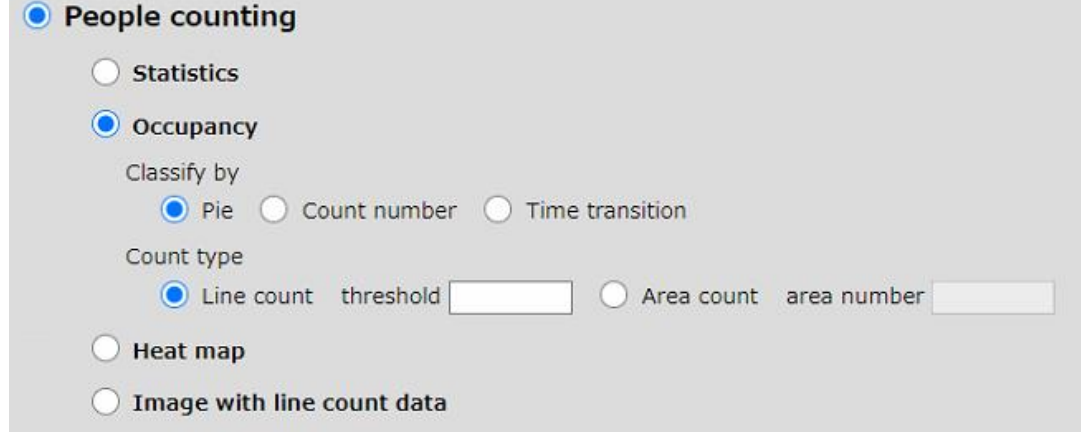

### ⚫ **Classer par**

Schoisissez le format d'affichage du graphique.

**Tarte:** Affiche le degré d'occupation sous forme de graphique à secteurs.

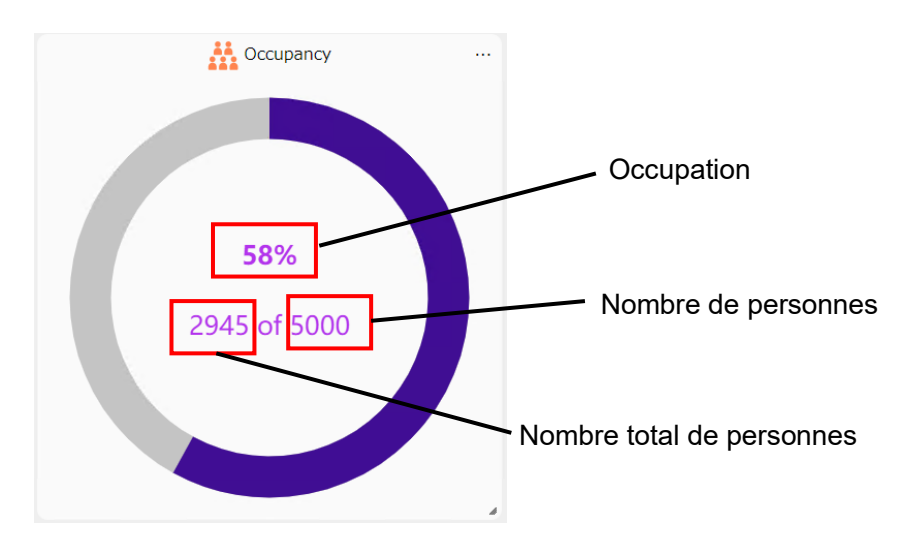

**Occupation :** indique l'encombrement de la zone cible d'agrégation. Nombre actuel de personnes ÷ Nombre autorisé de personnes (%).

**Nombre actuel de personnes:** Valeur estimée du nombre de personnes dans la zone cible d'agrégation. **Nombre autorisé de personnes:** Le nombre autorisé de personnes dans la zone à agréger.

**Numéro de comptage :** Le degré d'occupation est affiché numériquement.

**Transition temporelle :** La transition temporelle de l'occupation s'affiche lorsque [Dernière heure] ou [Aujourd'hui] sont sélectionnés pour [Durée d'affichage]. La valeur à l'heure de début du graphique est calculée comme zéro.

### ⚫ **Type de comptage**

Définit l'objectif d'agrégation.

**Nombre de lignes :** Les lignes transversales sont sujettes à agrégation. **Seuil** : définissez le nombre autorisé de personnes dans la zone cible. Si cette valeur est dépassée, la couleur du graphique devient une couleur d'avertissement.

**Nombre de zones :** Les zones sont sujettes à agrégation.

**Numéro de zone :** Entrez le numéro de zone à agréger. Le nombre autorisé de personnes utilise la valeur définie dans l'appareil photo.

- Lorsque [Type de nombre] est [Nombre de zones], utilisez l'outil de configuration i-PRO pour modifier la valeur de seuil.
- Lorsque [Type de comptage] est [Nombre de zones], une seule caméra peut être sélectionnée. En outre, les groupes ne peuvent pas être sélectionnés.
- Lors de l'affichage de l'occupation, [Comparaison] ne peut pas être sélectionné.
- Le nombre de comptages affichés peut augmenter ou diminuer temporairement, mais sera rétabli après un certain temps. Les données stockées ne seront pas affectées.

#### **À propos de la fonction de réinitialisation dans Line Count**

Dans le graphique [Occupation] de la croix de ligne, le nombre de personnes actuellement dans la zone est estimé en soustrayant le nombre de personnes qui ont quitté la zone du nombre de personnes qui sont entrées dans la zone de ce point à aujourd'hui, en supposant que l'heure de début de l'entreprise le jour cible est de 0. Par conséquent, s'il y a des gens qui entrent et sortent de la zone sans franchir la ligne définie, les erreurs s'accumuleront.

Sélectionnez [Réinitialiser] pour réinitialiser le nombre de personnes dans la zone à 0 à ce moment-là et recommencer à estimer le nombre actuel à partir de là.

## **2.5.1.3. Heat map**

Il s'agit d'un graphique qui affiche le nombre de personnes passant et restant dans un temps spécifique sous forme de dégradé de couleurs sur l'image de fond de la caméra fisheye AI.

Les données superposées sont toujours la somme de l'heure écoulée de l'heure actuelle.

### ⚫ **Valeurs pouvant être définies sur le graphique Carte thermique**

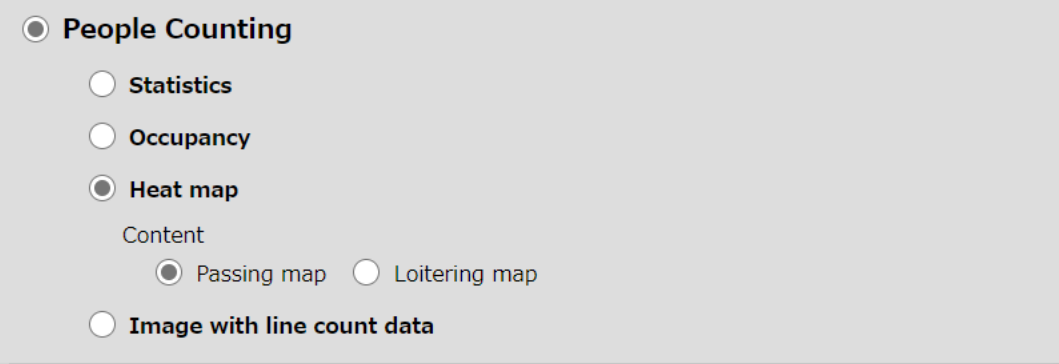

### ⚫ **[Contenu]**

Sélectionnez les éléments à afficher dans le graphique.

#### **Carte de passage:**

Visualiser la « ligne de mouvement/flux » de la personne. Au fur et à mesure que le nombre de passages augmente, l'emplacement se rapproche du rouge.

#### **Carte de flânerie :**

Visualisez le « temps de résidence/séjour » de la personne. Plus le temps de résidence est long, plus l'emplacement sera proche du rouge.

### Afficher le contenu du graphique

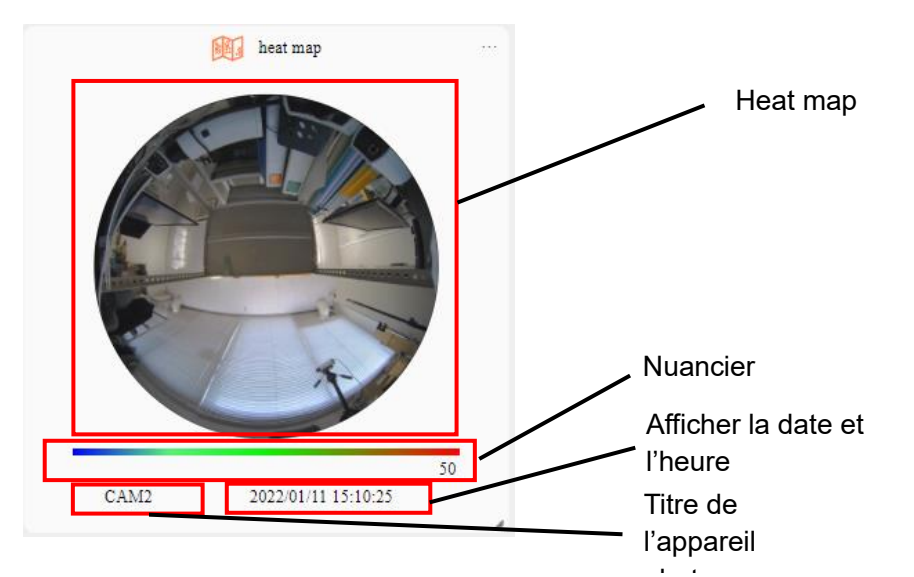

Carte thermique : Les couleurs sont superposées et affichées sur l'image d'arrière-plan en fonction du nombre de données de comptage de personnes.

**Nuancier:** Indique la couleur affichée par la valeur des données de comptage. La valeur maximale peut être modifiée en sélectionnant [Limite supérieure de la carte thermique] dans le [menu d'options].

**Date et heure d'affichage :** Affiche la date et l'heure de la carte thermique actuelle.

**Titre de la caméra :** Affiche le titre de la caméra cible.

- Lors de l'affichage de la carte thermique, une seule caméra peut être sélectionnée. En outre, le groupe ne peut pas être sélectionné.
- Lors de l'affichage du graphique de la carte thermique, [Durée d'affichage] ne peut être sélectionné que pour [1 dernière heure].
- Lors de l'affichage du graphique de la carte thermique, [Comparaison] ne peut pas être sélectionné.
- L'image d'arrière-plan a été traitée par la confidentialité.
- L'image de fond est mise à jour à heure régulière (0:00, 1:00, ...). Si l'intervalle de stockage dans les paramètres de l'appareil photo a été modifié à 24H, l'image sera mise à jour une fois par jour (0:00 UTC). Veuillez tenir compte de l'intervalle de mise à jour de l'image avant utilisation.

## <span id="page-35-0"></span>**2.5.1.4. Image avec données de comptage de lignes**

Il s'agit d'un graphique qui superpose la position définie de la croix de ligne et le nombre de personnes passant dans un temps précis sur l'image de fond de la caméra fisheye AI.

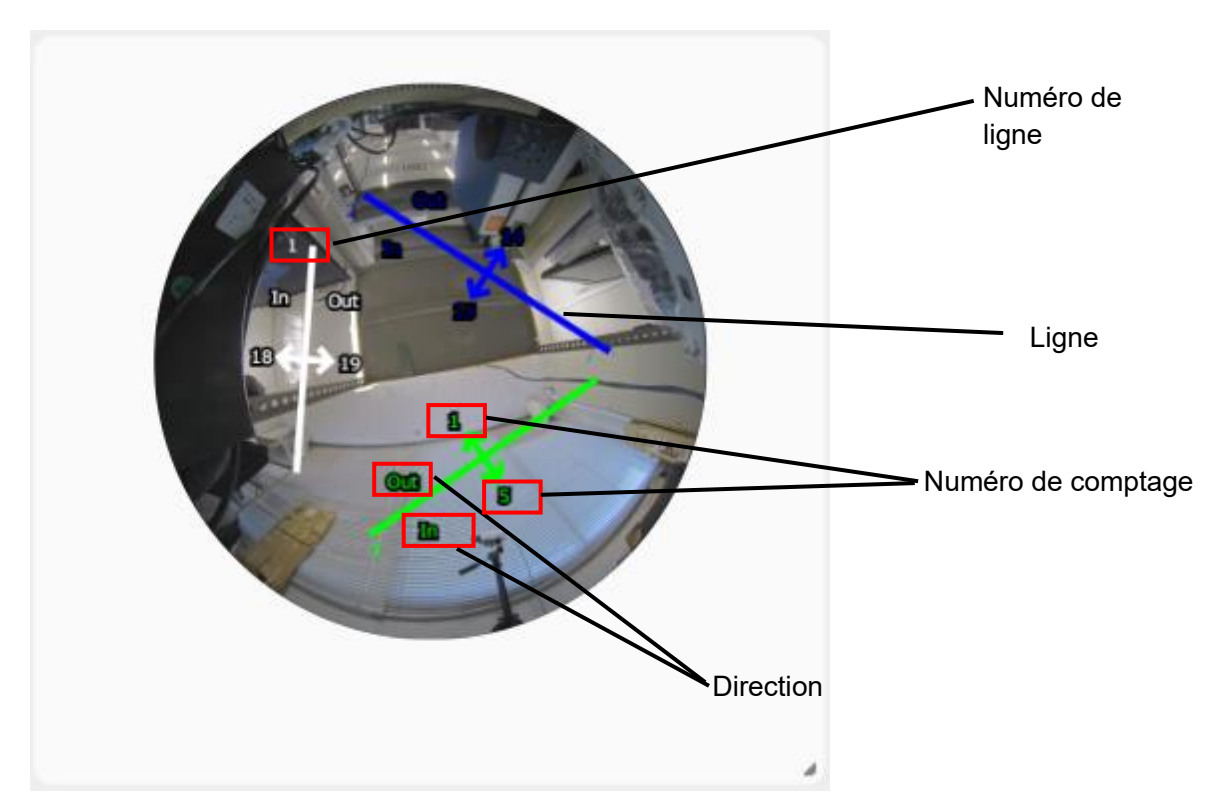

## ⚫ **Afficher le contenu du graphique**

**Ligne:** Affiche la position de la ligne transversale définie sur la caméra.

**Numéro de ligne :** Affiche le numéro de chaque ligne transversale.

**Direction:** Direction du comptage définie sur la caméra. Seules les orientations activées sont affichées. **Numéro de comptage :** Affiche le nombre total de croix dans l'intervalle de temps défini.

- Lors de l'affichage de l'image avec le graphique de données de comptage de lignes, une seule caméra peut être sélectionnée. En outre, le groupe ne peut pas être sélectionné.
- Lors de l'affichage de l'image avec le graphique de données de comptage de lignes, [Comparaison] ne peut pas être sélectionné.
- L'image d'arrière-plan a été traitée par la confidentialité.
- Veuillez régler la fonction de carte thermique de l'appareil photo sur ON et attendez au moins 5 minutes avant de l'utiliser.
- L'image de fond est mise à jour à temps régulier (0:00, 1:00, ...). Si l'intervalle de stockage dans les paramètres de l'appareil photo a été modifié à 24H, l'image sera mise à jour une fois par jour (0:00 UTC). Veuillez tenir compte de l'intervalle de mise à jour de l'image avant utilisation.

Mode Search

Cette section décrit les graphiques qui peuvent être affichés en mode Recherche.

# **2.5.1.5. Graphiques statistiques**

C'est un format permettant d'afficher le nombre de personnes qui comptent les informations sous forme de graphique dans l'ordre chronologique ou en unités de caméra. Le contenu affiché est identique à [Mode Live]. Reportez-vous à [\[Graphiques statistiques\]](#page-30-0).

# **2.5.1.6. Transition temporelle de l'occupation**

C'est un format pour afficher la transition temporelle de l'occupation. Le contenu affiché est identique à [Mode Live]. Reportez-vous à [\[Tableau d'occupation\]](#page-31-0).

# **2.5.1.7. Statistiques d'occupation**

C'est un format permettant d'afficher le graphique d'occupation pour chaque zone. Vous devez définir des seuils bas et élevés pour chaque zone.

Voici un exemple lorsque l'intervalle de temps est de 1 semaine.

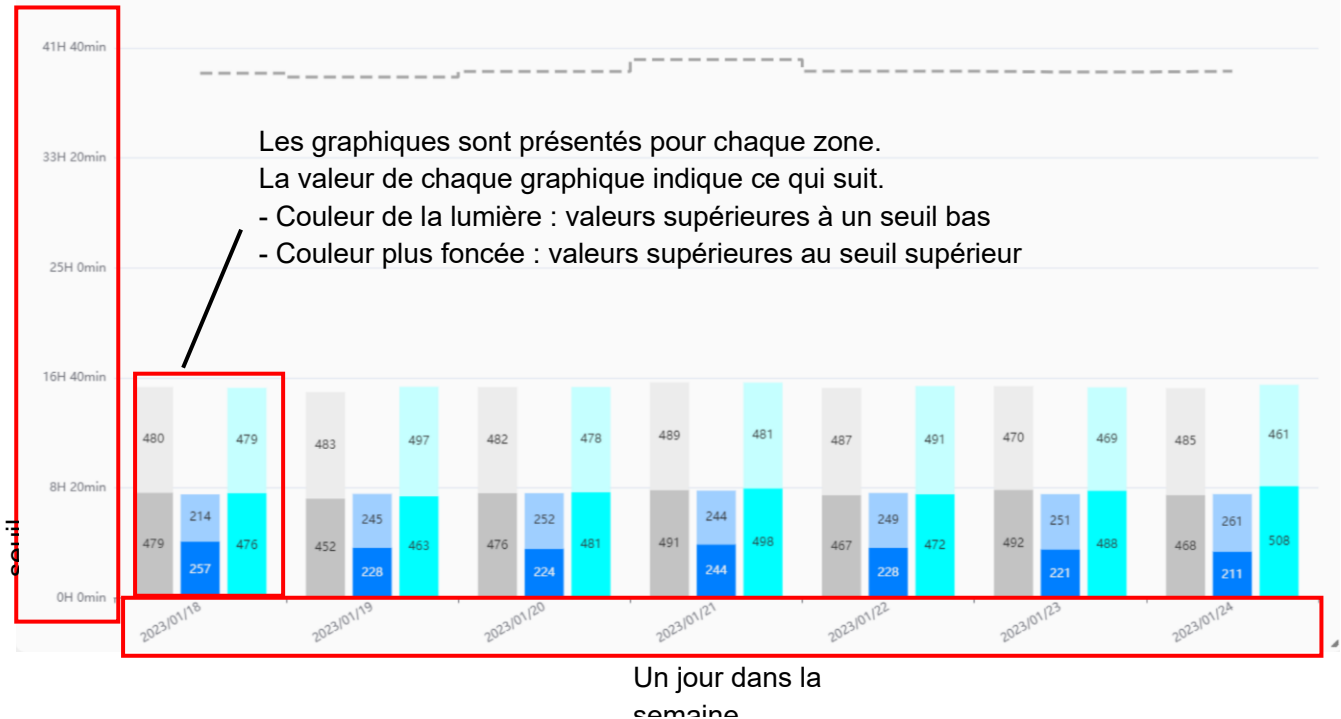

- Lors de l'affichage de l'analyse de la zone, [Durée d'affichage] ne peut être sélectionné que pour [1 jour] ou [1 semaine].
- La caméra enregistrée avec « AI-VMD / AI People Counting for 360-degree fisheye » peut définir des seuils pour un maximum de 8 zones, et la caméra enregistrée avec « AI Occupancy Detection/AI People Counting » peut définir des seuils pour un maximum de 4 zones.
- Lorsque vous définissez [Heure], définissez l'heure de fin de sorte qu'elle ne dépasse pas 24:00.

## **2.5.1.8. Tableau**

Il s'agit d'un graphique qui affiche le nombre de personnes comptant les informations sous forme de tableau.

Les valeurs de chaque ligne sont additionnées et affichées en tant que valeur de caméra.

Lorsque l'intervalle de temps est de 1 mois, contrairement aux autres graphiques, les données du mois,

y compris la date définie, sont affichées.

## ⚫ **Afficher le contenu du graphique**

Voici un exemple lorsque l'intervalle de temps est de 1 jour et qu'il y a une comparaison avec le passé.

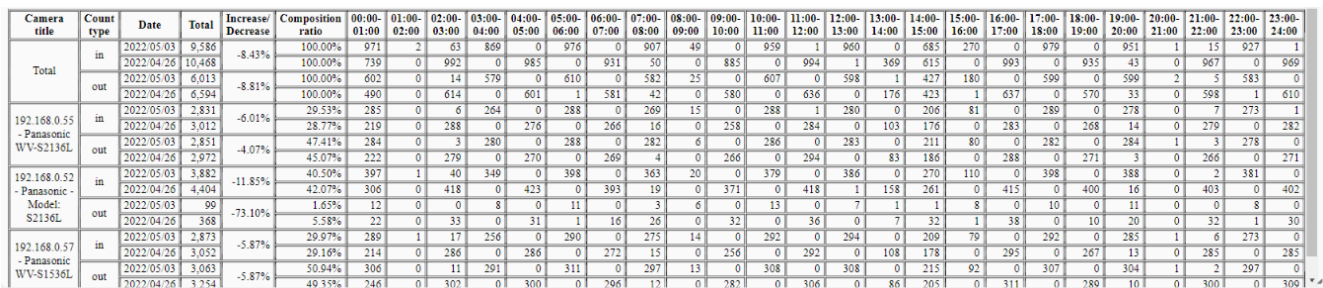

**Titre de la caméra :** Affiche le titre de la caméra. La ligne supérieure affiche la valeur totale. **Type de comptage :** Agrégation par croix In / Out of line.

**Date:** La ligne supérieure est la date de la source de comparaison et la ligne inférieure est la date de la destination de comparaison.

**Total:** Le total des entrées / sorties respectivement.

**Augmentation / Diminution:** Affiche le taux d'augmentation/diminution entre la source de comparaison et la destination.

**Rapport de composition:** Lorsque plusieurs caméras sont sélectionnées, cela affiche un pourcentage pour chaque caméra.

**Après 01:00-02:00:** Affiche le nombre de comptages pour chaque plage horaire.

**Remarque :**

• Lors de l'affichage du graphique du tableau, [Durée d'affichage] ne peut être sélectionné que pour [1 jour], [1 semaine] et [1 mois].

## **2.5.1.9. Heat map**

En plus de la fonction en mode live, vous pouvez sélectionner le format pour afficher le graphique un

par un pour plusieurs caméras en mode Recherche.

### ⚫ **Valeurs pouvant être définies sur le graphique Carte thermique**

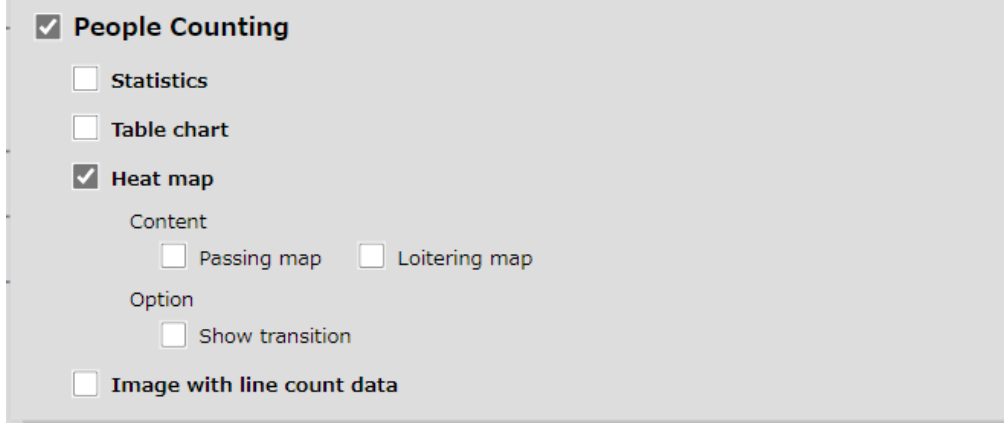

**Contenu:** Le contenu affiché est le même que dans le mode Live.

**Option – Afficher la transition :** Si elle est cochée, la carte thermique pour chaque heure dans l'heure définie de la journée sera affichée côte à côte pour une seule caméra, et vous pourrez vérifier la transition horaire.

#### **Remarque :**

- Lors de l'affichage de la carte thermique, [Comparaison] ne peut pas être sélectionné.
- Lorsque vous sélectionnez [Afficher la transition], une seule caméra peut être sélectionnée. En outre, le groupe ne peut pas être sélectionné.
- Lors de l'affichage de la carte thermique sans [Afficher la transition], [Durée d'affichage] ne peut être sélectionné que pendant [1 heure].
- Lors de l'affichage de la carte thermique avec [Afficher la transition], [Durée d'affichage] ne peut être sélectionné que pour [1 jour].
- L'image d'arrière-plan a été traitée par la confidentialité.

## **2.5.1.10.Image avec données de comptage de lignes**

Il s'agit d'un graphique qui superpose la position définie de la croix de ligne et le nombre de personnes passant dans un temps précis sur l'image de fond de la caméra fisheye AI. Le contenu affiché est identique à [Mode Live]. Reportez-vous à [\[Image avec données de comptage de lignes\]](#page-35-0).

## <span id="page-39-0"></span>**2.6. CONTENU DE L'APPLICATION DE COMPTAGE DE VÉHICULES**

Cette section décrit les types de graphiques qui peuvent être affichés lorsque l'application AI-VMD est enregistrée.

## **2.6.1. Mode Live**

En [Mode Live], vous pouvez sélectionner le contenu d'affichage de chaque graphique en activant la section d'affichage [Sélection du contenu] de la section d'affichage de la sélection de conditions. Si vous appuyez sur ▶ le côté droit, la sous-fenêtre de sélection du contenu d'affichage suivante s'affiche. Le contenu affiché est dans le format à sélectionner avec la case d'option. En sélectionnant chaque élément, les sous-éléments associés à cet élément s'affichent et vous pouvez sélectionner un contenu plus détaillé.

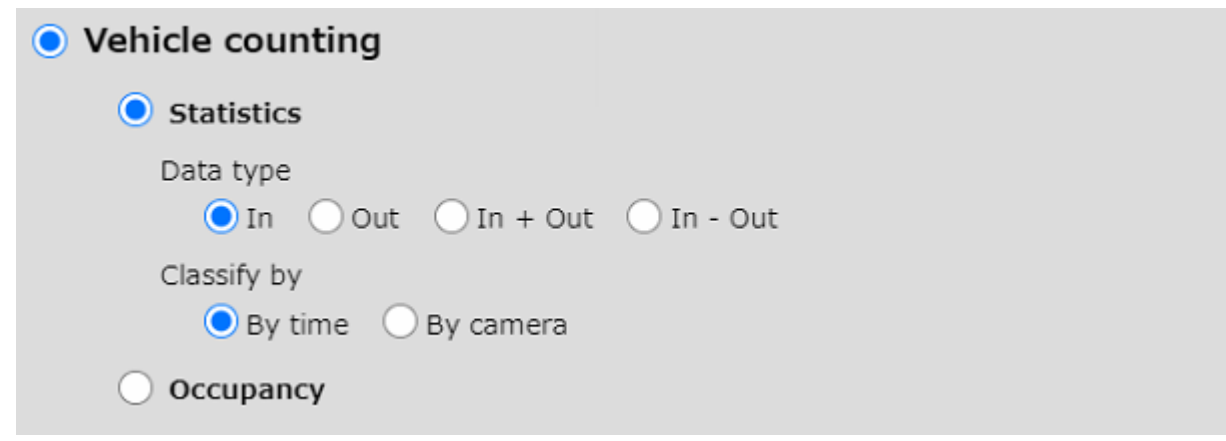

#### **Remarque :**

• Sélectionnez une ou plusieurs caméras ou groupes valides dans [Sélection de caméra/groupe] avant d'ouvrir la fenêtre [Sélection de contenu].

## <span id="page-39-1"></span>**2.6.1.1. Graphiques statistiques**

Les graphiques statistiques sont des formats permettant d'afficher le nombre d'informations de comptage de véhicules sous forme de graphiques dans l'ordre chronologique ou en unités de caméra.

### ⚫ [Type de données]

Le type de données sélectionne la direction de la croix de ligne ou de la zone à afficher.

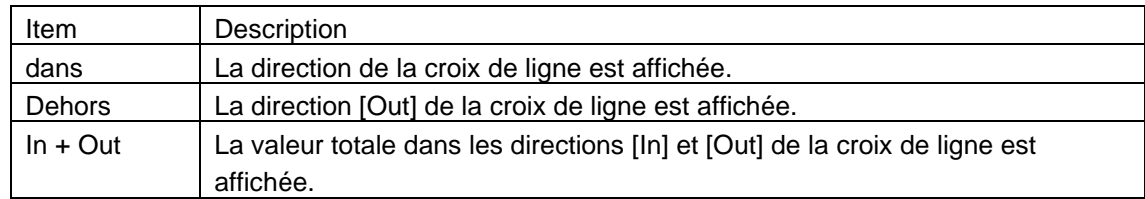

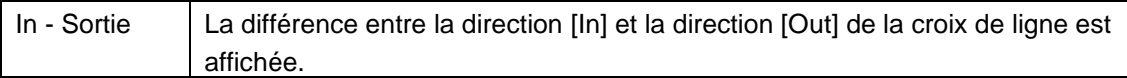

### ⚫ [Classer par]

[Classify by] définit l'axe sur lequel le graphique est affiché.

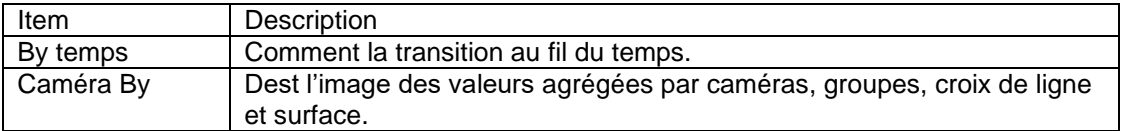

#### **En cas de [Par heure]:**

L'échelle et la plage d'affichage du graphique sont définies comme suit en fonction de l'intervalle de temps sélectionné dans le menu déroulant [Durée d'affichage].

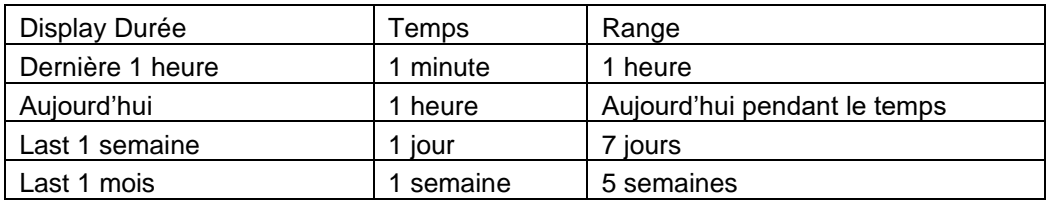

### **Dans le cas de [Par caméra]:**

Den fonction de l'état de sélection de la [Caméra / sélection de groupe], la série de graphiques est définie comme suit.

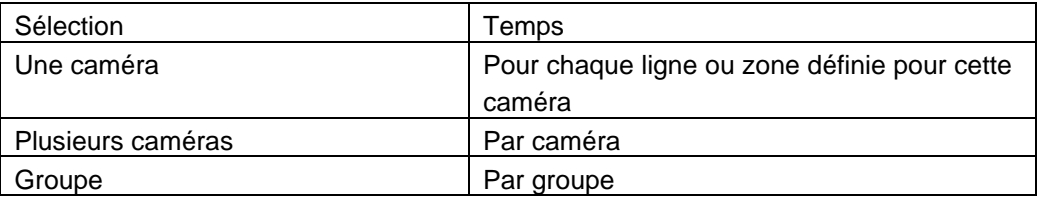

Après avoir créé le graphique, vous pouvez modifier le type de graphique à partir de [Options]. Pour plus de détails, veuillez lire [\[Afficher le contenu du graphique\]](#page-27-0).

# <span id="page-41-0"></span>**2.6.1.2. Tableau d'occupation**

Le graphique d'occupation affiche le degré de congestion dans la zone qui doit actuellement être agrégée à l'aide des fonctions transversales de ligne.

Estimez le nombre de véhicules dans la zone à l'aide de la méthode de calcul suivante.

En supposant qu'il n'y a personne dans la zone à l'heure d'ouverture de la journée, le nombre total de comptes [In] moins le nombre [Out] est le nombre de véhicules dans la zone actuelle. La cible de l'agrégation est toutes les lignes de toutes les caméras sélectionnées.

### ⚫ **Valeurs pouvant être définies sur le graphique d'occupation** • Vehicle counting

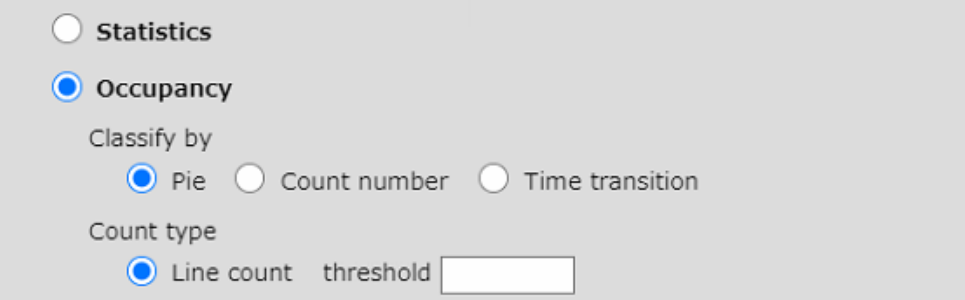

### ⚫ **Classer par**

Choisissez le format d'affichage du graphique.

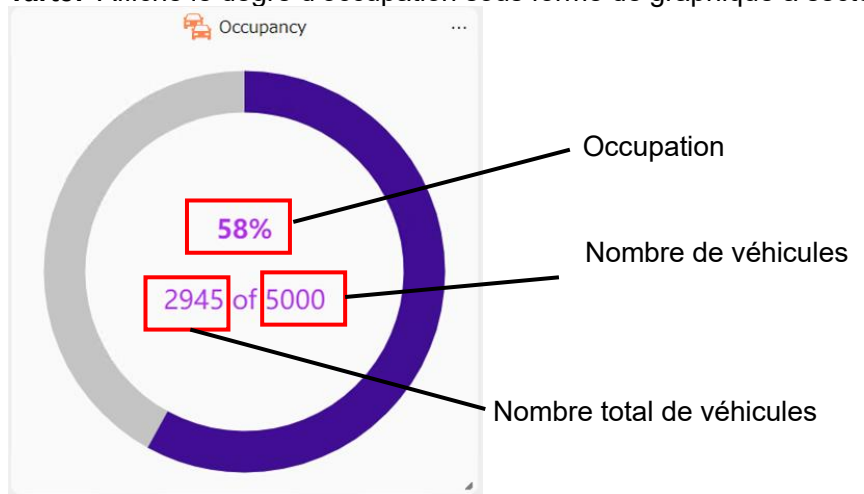

**Tarte:** Affiche le degré d'occupation sous forme de graphique à secteurs.

Occupation : indique l'encombrement de la zone cible d'agrégation. Nombre actuel de véhicules ÷ Nombre autorisé de personnes (%).

**Nombre actuel de véhicules:** Valeur estimée du nombre de personnes dans la zone cible d'agrégation. **Nombre autorisé de véhicules:** Le nombre autorisé de véhicules dans la zone à agréger. **Numéro de comptage :** Le degré d'occupation est affiché numériquement.

**Transition temporelle :** La transition temporelle de l'occupation s'affiche lorsque [Dernière heure] ou [Aujourd'hui] sont sélectionnés pour [Durée d'affichage]. La valeur à l'heure de début du graphique est calculée comme zéro.

## ⚫ **Type de comptage**

Les lignes transversales sont sujettes à agrégation.

**Seuil** : Définissez le nombre autorisé de véhicules. Si cette valeur est dépassée, la couleur du graphique devient une couleur d'avertissement.

### **Remarque :**

- Lors de l'affichage de l'occupation, [Comparaison] ne peut pas être sélectionné.
- Le nombre de comptages affichés peut augmenter ou diminuer temporairement, mais sera rétabli après un certain temps. Les données stockées ne seront pas affectées.

### **À propos de la fonction de réinitialisation dans Line Count**

Dans le graphique [Occupation] de la croix de ligne, le nombre de véhicules actuellement dans la zone est estimé en soustrayant le nombre de véhicules qui ont quitté la zone du nombre de véhicules qui sont entrés dans la zone à partir de ce point jusqu'à présent, en supposant que l'heure de début de l'activité le jour cible est de 0. Par conséquent, s'il y a des véhicules qui entrent et sortent de la zone sans franchir la ligne définie, les erreurs s'accumuleront.

Sélectionnez [Réinitialiser] pour réinitialiser le nombre de véhicules dans la zone à 0 à ce moment-là et recommencer à estimer le nombre actuel à partir de là.

## **2.6.2. Mode Search**

Cette section décrit les graphiques qui peuvent être affichés en mode Recherche.

## **2.6.2.1. Graphiques statistiques Il s'agit d'un format permettant d'afficher le nombre d'informations sur le nombre de véhicules sous forme de graphique dans l'ordre chronologique ou en unités de caméra. Le contenu affiché est identique à [Mode Live]. Reportez-vous à [\[](#page-39-1)**

[Graphiques statistiques\]](#page-39-1).

## **2.6.2.2. Transition temporelle de l'occupation**

C'est un format pour afficher la transition temporelle de l'occupation. Le contenu affiché est identique à [Mode Live]. Reportez-vous à [\[Tableau d'occupation\]](#page-41-0).

## **2.6.2.3. Tableau**

Il s'agit d'un graphique qui affiche le nombre d'informations de comptage de véhicules sous forme de tableau.

Les valeurs de chaque ligne sont additionnées et affichées en tant que valeur de caméra.

Lorsque l'intervalle de temps est de 1 mois, contrairement aux autres graphiques, les données du mois,

y compris la date définie, sont affichées.

### ⚫ **Afficher le contenu du graphique**

Voici un exemple lorsque l'intervalle de temps est de 1 jour et qu'il y a une comparaison avec le passé.

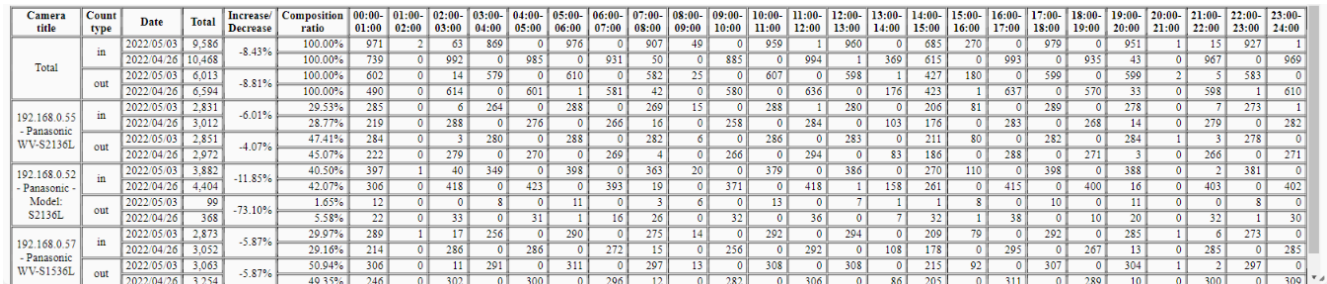

**Titre de la caméra :** Affiche le titre de la caméra. La ligne supérieure affiche la valeur totale. **Type de comptage :** Agrégation par croix In / Out of line.

**Date:** La ligne supérieure est la date de la source de comparaison et la ligne inférieure est la date de la destination de comparaison.

**Total:** Le total des entrées / sorties respectivement.

**Augmentation / Diminution:** Affiche le taux d'augmentation/diminution entre la source de comparaison et la destination.

**Rapport de composition:** Lorsque plusieurs caméras sont sélectionnées, cela affiche un pourcentage pour chaque caméra.

**Après 01:00-02:00:** Affiche le nombre de comptages pour chaque plage horaire.

### **Remarque :**

• Lors de l'affichage du graphique du tableau, [Durée d'affichage] ne peut être sélectionné que pour [1 jour], [1 semaine] et [1 mois].

# <span id="page-44-0"></span>**2.7. CONTENU DE L'ÂGE ET DU GENRE**

Cette section décrit les types de graphiques qui peuvent être affichés lorsque l'application AI Face Detection est enregistrée.

#### **Remarque :**

• Sélectionnez une ou plusieurs caméras ou groupes valides dans [Sélection de caméra/groupe] avant d'ouvrir la fenêtre [Sélection de contenu].

## **2.7.1. Mode Live**

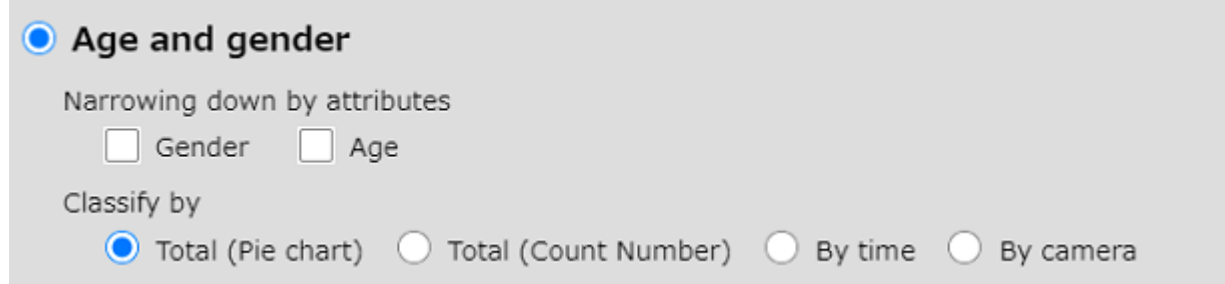

#### **Réduction par attributes**

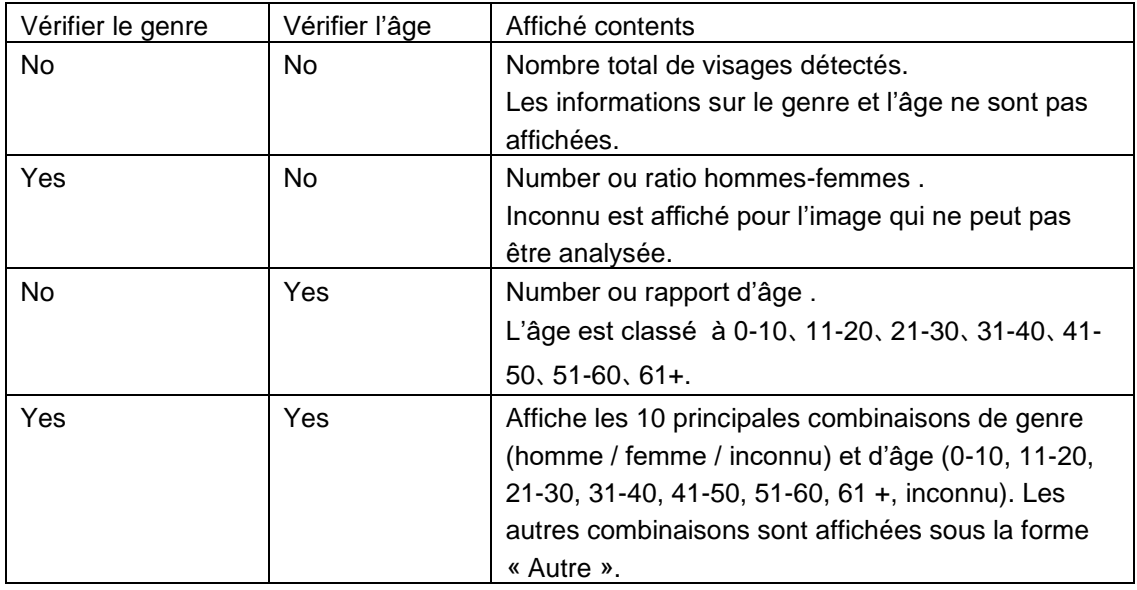

#### **Classeify par**

[Total (graphique circulaire)],[Total(Nombre de nombre)],[Par heure] ou [Par caméra] peuvent être sélectionnés. Reportez-vous à pour plus de [2.5.1.1](#page-30-0) détails.

## **2.7.2. Mode de recherche**

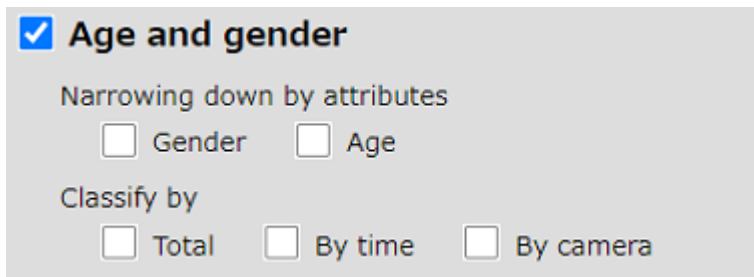

### **Réduction par attributs**

Le contenu affiché est le même que dans le mode Live.

### **Classifié par**

Si vous en cochez plusieurs, chaque graphique sera affiché en même temps.

# <span id="page-45-0"></span>**2.8. CONTENU DE L'ATTRIBUT PERSONNES**

Cette section décrit les types de graphiques qui peuvent être affichés lorsque l'application de détection AI People est enregistrée.

#### **Remarque :**

• Sélectionnez une ou plusieurs caméras ou groupes valides dans [Sélection de caméra/groupe] avant d'ouvrir la fenêtre [Sélection de contenu].

## **2.8.1. Mode Live**

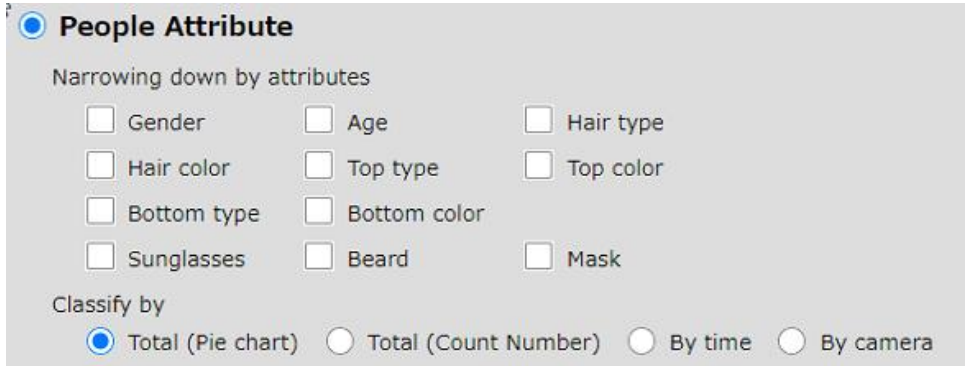

### **Réduction par attributs**

Vous pouvez sélectionner jusqu'à 3 attributs à afficher. La classification de chaque attribut est la suivante. Lorsque plusieurs sélections sont effectuées, le nombre et le pourcentage des 10 principales combinaisons avec le plus grand nombre d'attributs analysés sont affichés. Les autres combinaisons sont affichées sous la forme « Autre ». Si tous les attributs ne sont pas sélectionnés, des informations sur le nombre de toutes les personnes détectées seront affichées.

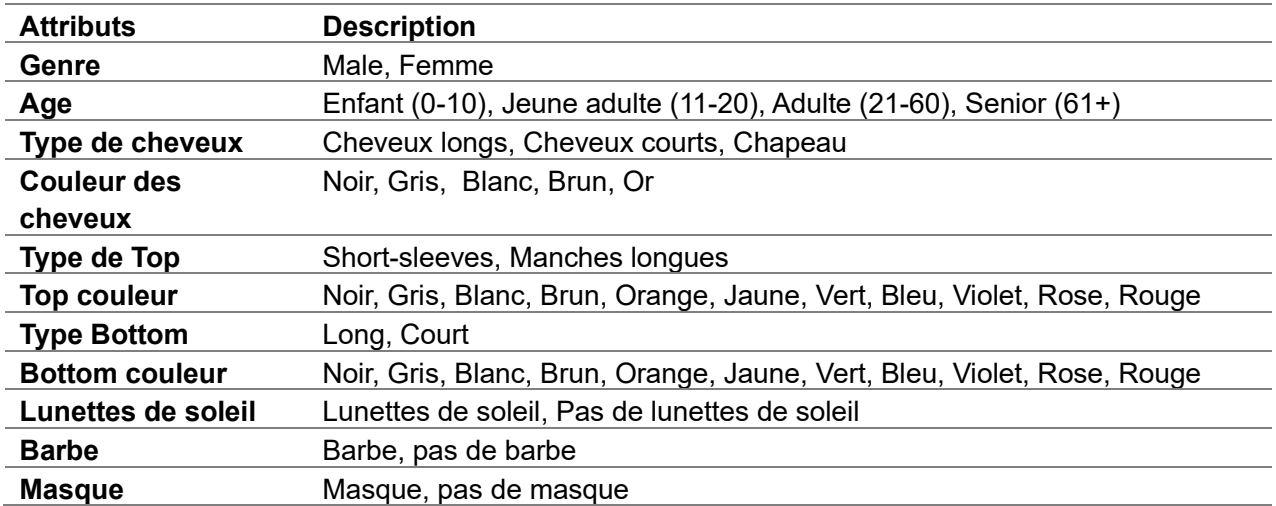

### **Classifié par**

[Total (graphique circulaire)],[Total(Nombre de nombre)],[Par heure] ou [Par caméra] peuvent être sélectionnés. Reportez-vous à pour plus de [2.5.1.1](#page-30-0) détails.

## **2.8.2. Mode de recherche**

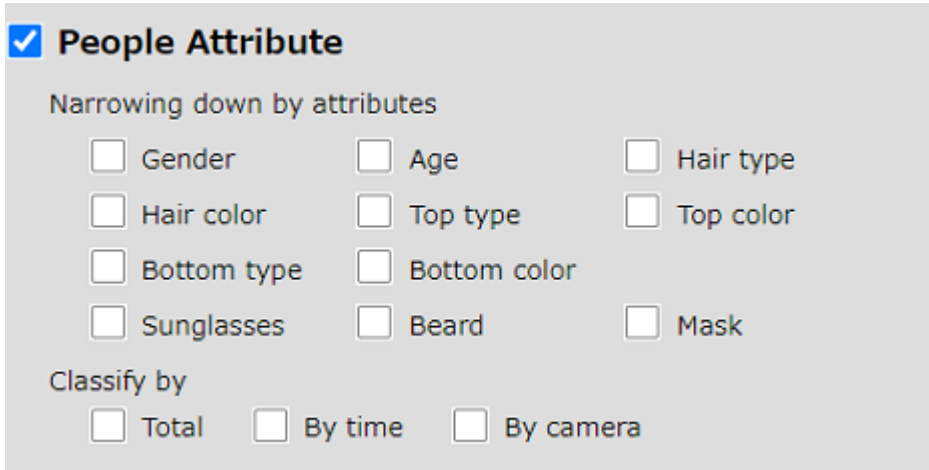

### **Réduction par attributs**

Le contenu affiché est le même que dans le mode Live.

### **Classifié par**

Si vous en cochez plusieurs, chaque graphique sera affiché en même temps.

# <span id="page-47-0"></span>**2.9. CONTENU DE L'ATTRIBUT DU VÉHICULE**

Cette section décrit les types de graphiques qui peuvent être affichés lorsque l'application de détection de véhicule AI est enregistrée.

#### **Remarque :**

• Sélectionnez une ou plusieurs caméras ou groupes valides dans [Sélection de caméra/groupe] avant d'ouvrir la fenêtre [Sélection de contenu].

## **2.9.1. Mode Live**

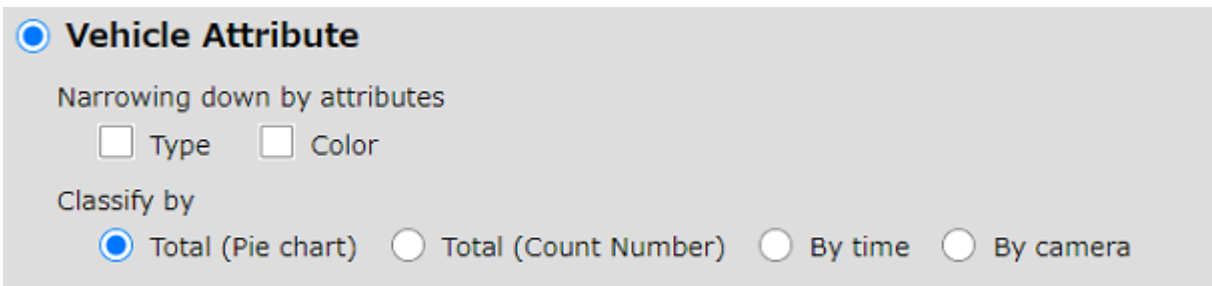

#### **Réduction par attributs**

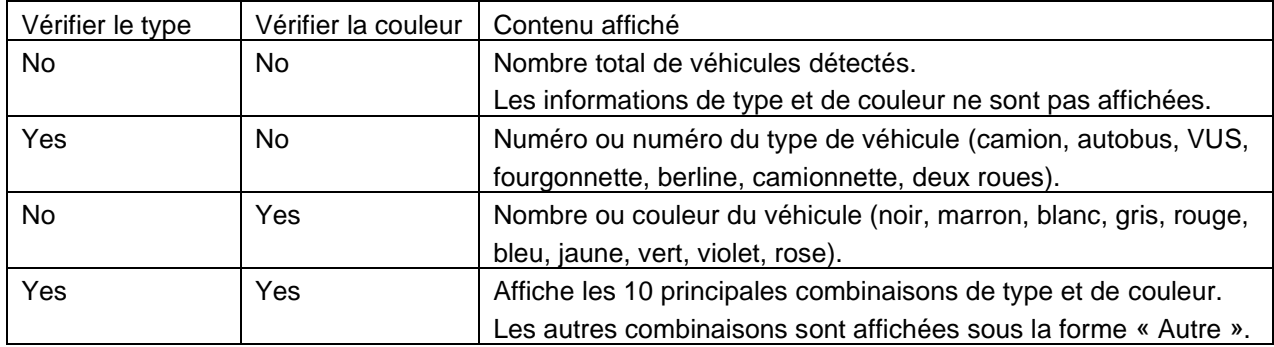

### **Classifié par**

[Total (graphique circulaire)],[Total(Nombre de nombre)],[Par heure] ou [Par caméra] peuvent être sélectionnés. Reportez-vous à pour plus de [2.5.1.1](#page-30-0) détails.

## **2.9.2. Mode de recherche**

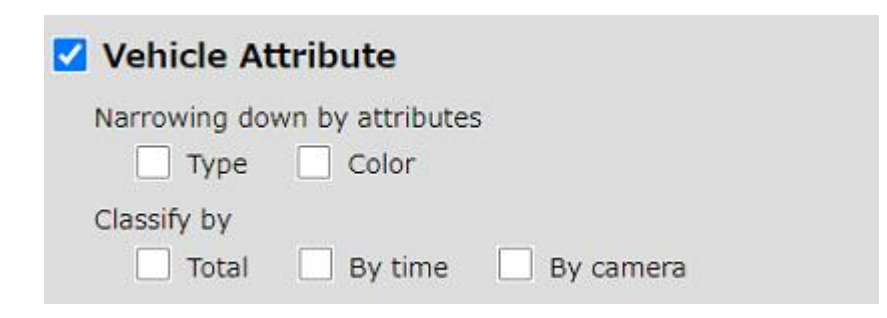

### **Réduction par attributs**

Le contenu affiché est le même que dans le mode Live.

### **Classifié par**

Si vous en cochez plusieurs, chaque graphique sera affiché en même temps.

# <span id="page-49-0"></span>**2.10. DÉPANNAGE**

Avant de demander des réparations, vérifiez les symptômes avec le tableau suivant. Contactez votre concessionnaire si un problème ne peut pas être résolu même après avoir vérifié et essayé la solution dans le tableau ou si un problème n'est pas décrit ci-dessous.

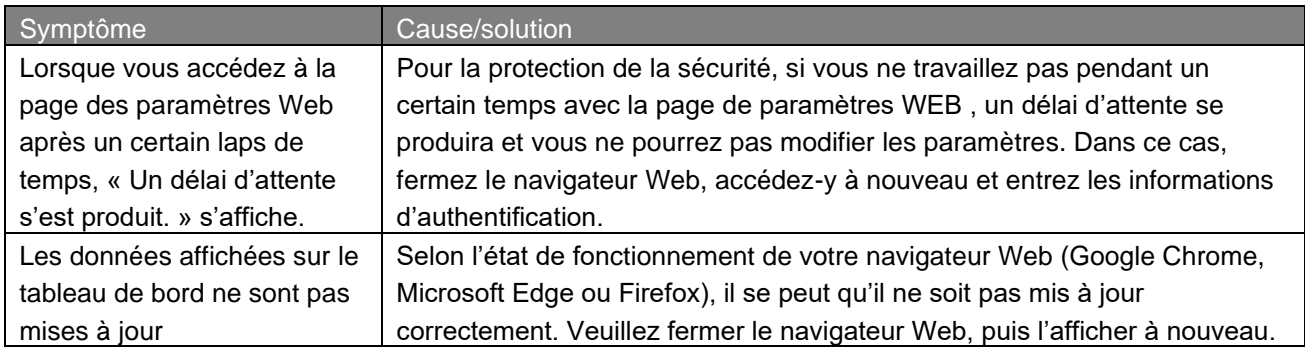

# <span id="page-49-1"></span>**2.11. OPEN-SOURCE SOFTWARE**

Ce produit utilise un logiciel open source.

Pour plus de détails concernant les licences, lisez licence.txt inclus dans le package d'installation.